# Acer Projector

# P7505/F155/PF-807/P7605/F165/PF-WU07/H9505BD/E255D/HE-822J/ P7305W/F125/PF-W07 Series User's Guide

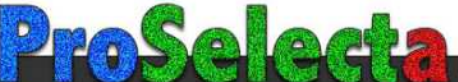

# <span id="page-1-0"></span>First things first

### <span id="page-1-1"></span>Usage Notes

Do:

- Turn off the product before cleaning.
- Use a soft cloth moistened with mild detergent to clean the display housing.
- Disconnect the power plug from AC outlet if the product is not being used for a long period of time.

Don't:

- Block the slots and openings on the unit provided for ventilation.
- Use abrasive cleaners, waxes or solvents to clean the unit.
- Use under the following conditions:
	- In extremely hot, cold or humid environments.
	- In areas susceptible to excessive dust and dirt.
	- Near any appliance that generates a strong magnetic field.
	- Place In direct sunlight.

#### <span id="page-1-2"></span>**Precautions**

Follow all warnings, precautions and maintenance as recommended in this user's guide to maximize the life of your unit.

# Warning:

- Do not look into the projector's lens when the lamp is on. The bright light may hurt your eyes.
- To reduce the risk of fire or electric shock, do not expose this product to rain or moisture.
- Please do not open or disassemble the product as this may cause electric shock.
- When changing the lamp, please allow unit to cool down, and follow all changing instructions.
- This product will detect the life of the lamp itself. Please be sure to change the lamp when it shows warning messages.
- Reset the "Lamp Hour Reset" function from the Onscreen display "Management" menu after replacing the lamp module.
- When switching the projector off, please ensure the projector completes its cooling cycle before disconnecting power.
- Turn on the projector first and then the signal sources.
- Do not use lens cap when projector is in operation.
- When the lamp reaches the end of its life, it will burn out and may make a loud popping sound. If this happens, the projector will not turn back on until the lamp module has been replaced. To replace the lamp, follow the procedures listed under "[Replacing the Lamp"](#page-46-0).

viii

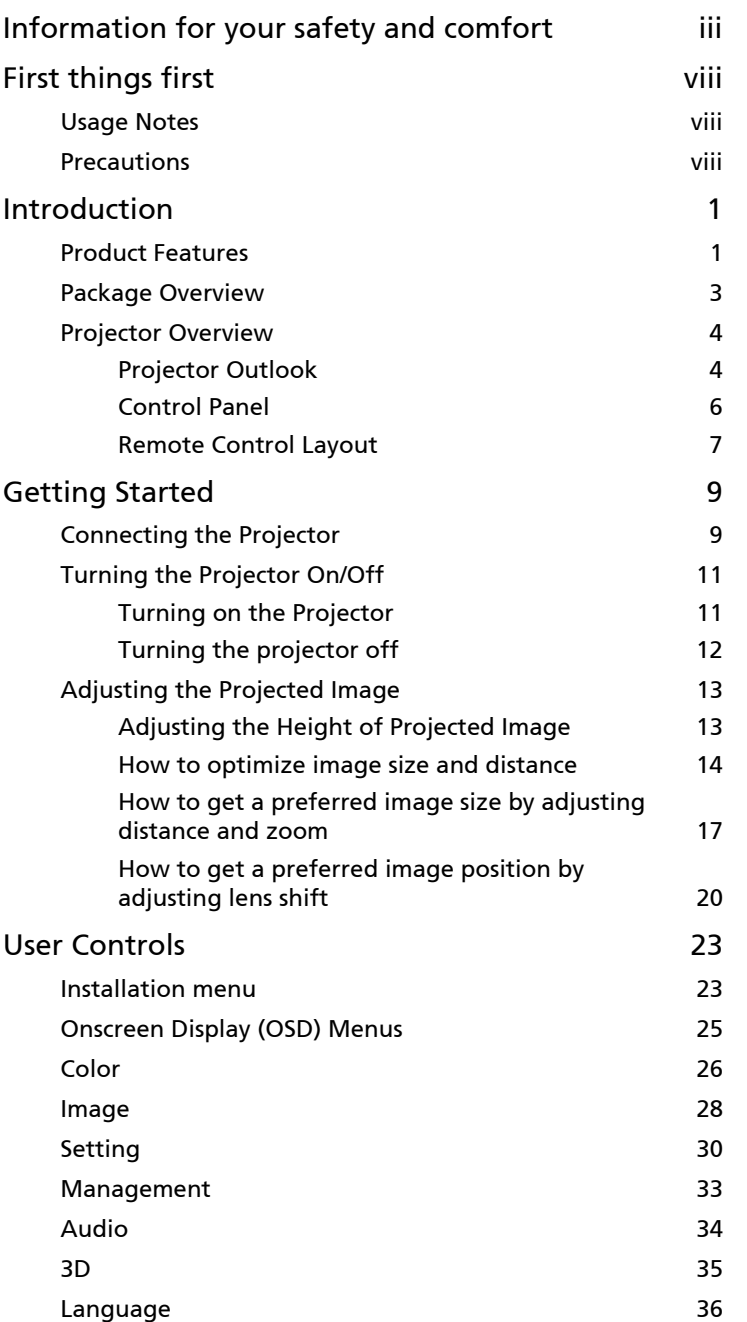

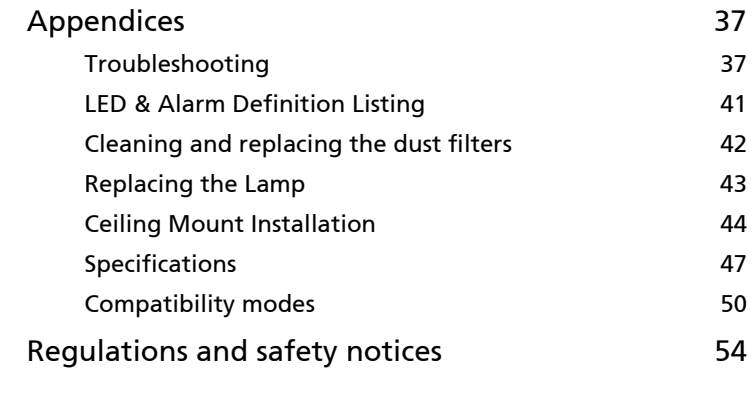

# <span id="page-4-0"></span>Introduction

### <span id="page-4-1"></span>Product Features

This product is a single-chip DLP® projector. Outstanding features include:

- $DLP^{\circledR}$  technology
- P7305W/F125/PF-W07 series: True 1280x800 WXGA resolution P7505/F155/PF-807/H9505BD/E255D/HE-822J series: True 1920x1080 1080p resolution P7605/F165/PF-WU07 series: True 1920x1200 WUXGA resolution Full/4:3/16:9/L.Box aspect ratio supported
- Acer ColorBoost technology delivers nature's true colors for vivid, life-like images
- Acer ColorSafe II technology ensures consistent color rendition over time
- Enables projecting 3D content via DLP Link Technology: Blue-Ray 3D supported and Nvidia 3DTV Play Ready
- Enrichs 3D experience for 2D contents via 2D to 3D convert function
- High brightness and contrast ratio
- Versatile display modes (Bright, Presentation, Standard, Video, Movie, Dark Cinema, Game, Sports, User) enable optimum performance in any situation
- NTSC / PAL / SECAM compatible and HDTV (720p, 1080i, 1080p) supported
- Side-sliding lamp design allows easy lamp replacement
- Lower power consumption and economy (ECO) mode extends lamp life
- Acer EcoProjeciton Technology delivers Intelligent power management approach and physical efficiency improvement
- Equipped with HDMI™ connection supporting HDCP
- Advanced digital keystone correction optimizes presentations
- Smart detection delivers quick, intelligent source detection
- Multi-language on screen display (OSD) menus
- Full-function remote control
- Manual focus projection lens zooms up to 1.5x
- 2x digital zoom and pan move function
- English
- Microsoft<sup>®</sup> Windows® 2000, XP, Vista®, Windows® 7, Windows® 8, OS compliant
- Manual lens shift adjustment

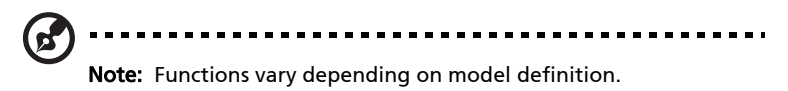

### <span id="page-6-0"></span>Package Overview

This projector comes with all the items shown below. Check to make sure your unit is complete. Contact your dealer immediately if any thing is missing.

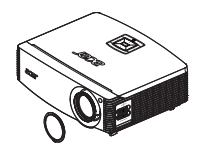

Projector with lens cap **Power cord** VGA cable

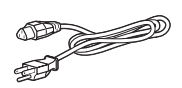

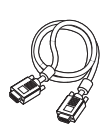

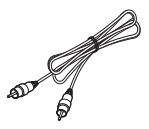

Composite video cable Security card Composite video cable

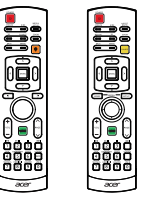

Remote control (option)

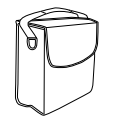

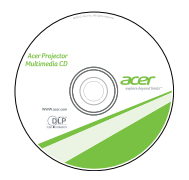

User's guide (for multi-media and wireless functions)

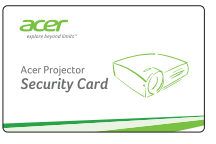

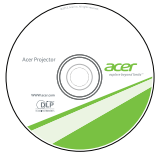

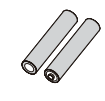

(option)

Dust filter (option)

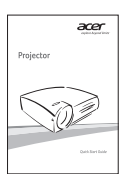

Quick start guide 2 x Batteries

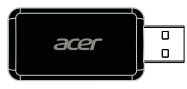

Carrying case USB WiFi adapter (option)

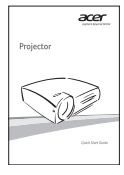

Quick start guide (for multi-media and wireless functions)

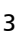

English

### <span id="page-7-0"></span>Projector Overview

#### <span id="page-7-1"></span>Projector Outlook

Front / upper side

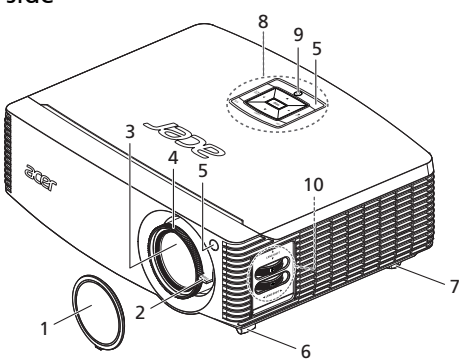

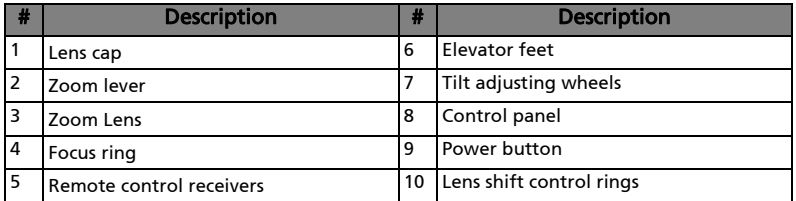

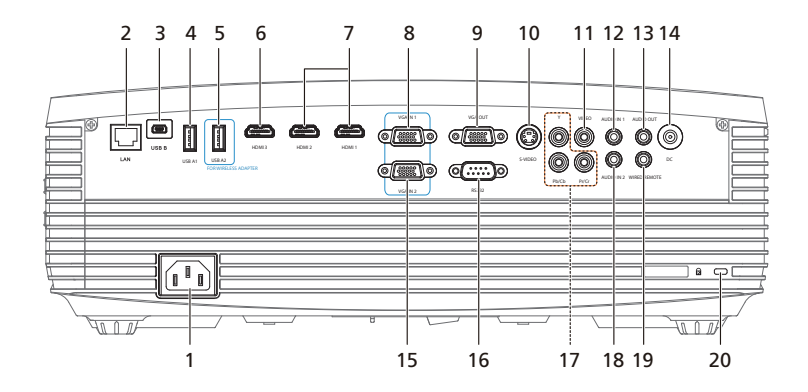

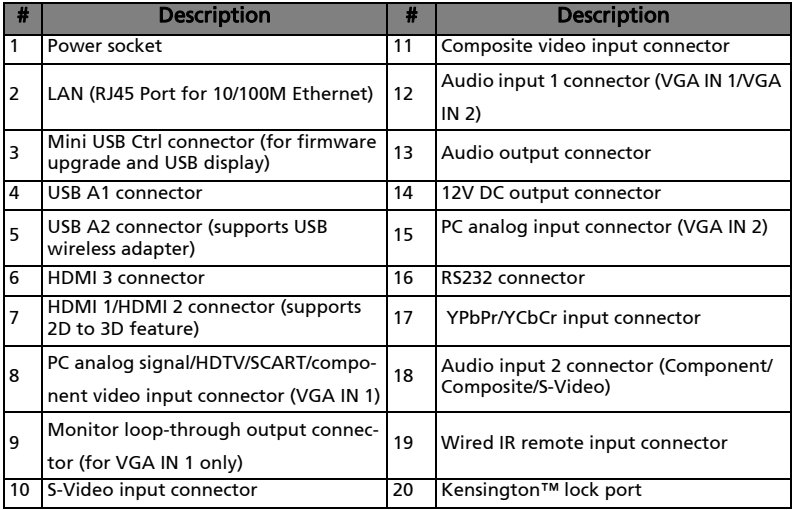

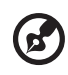

Note: Functions vary depending on model definition.

<span id="page-9-0"></span>6

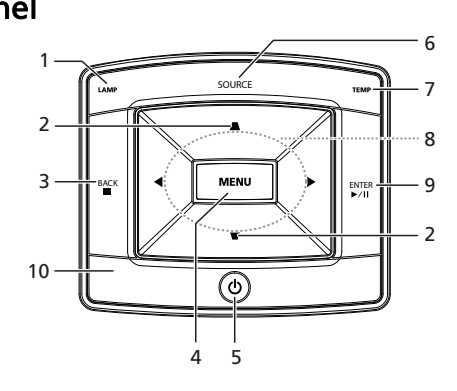

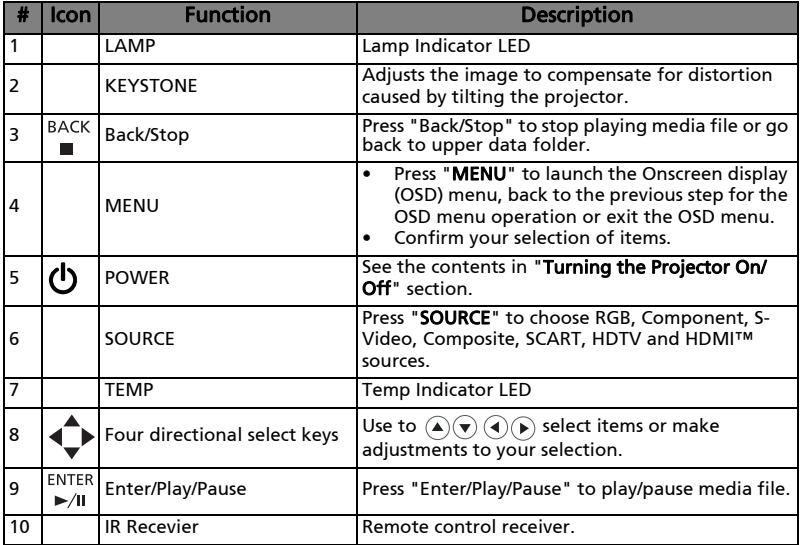

#### <span id="page-10-0"></span>Remote Control Layout

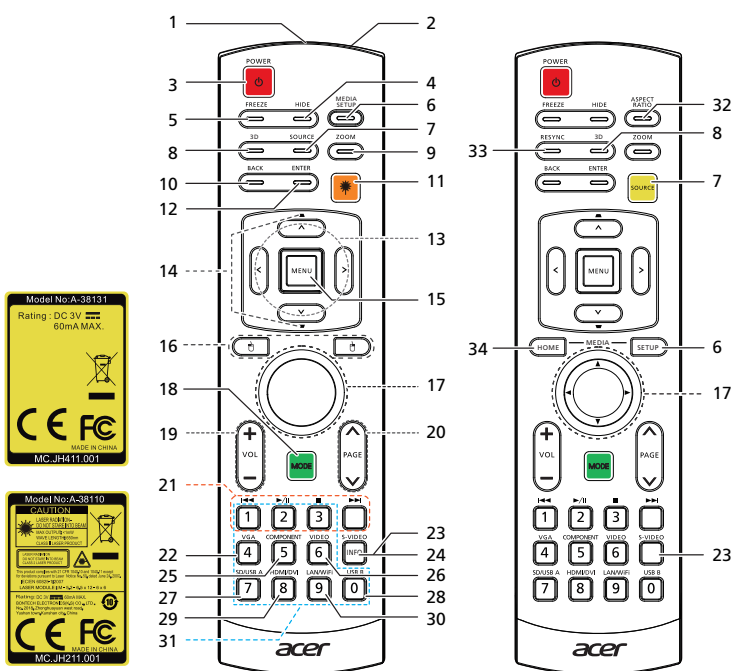

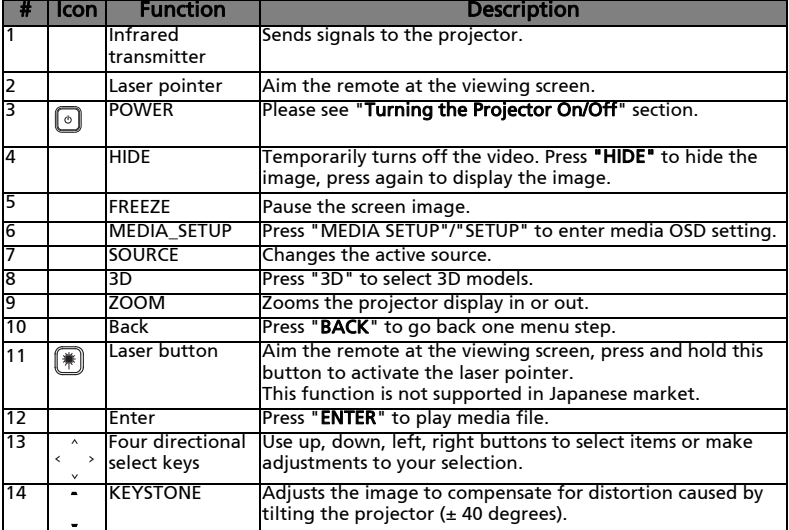

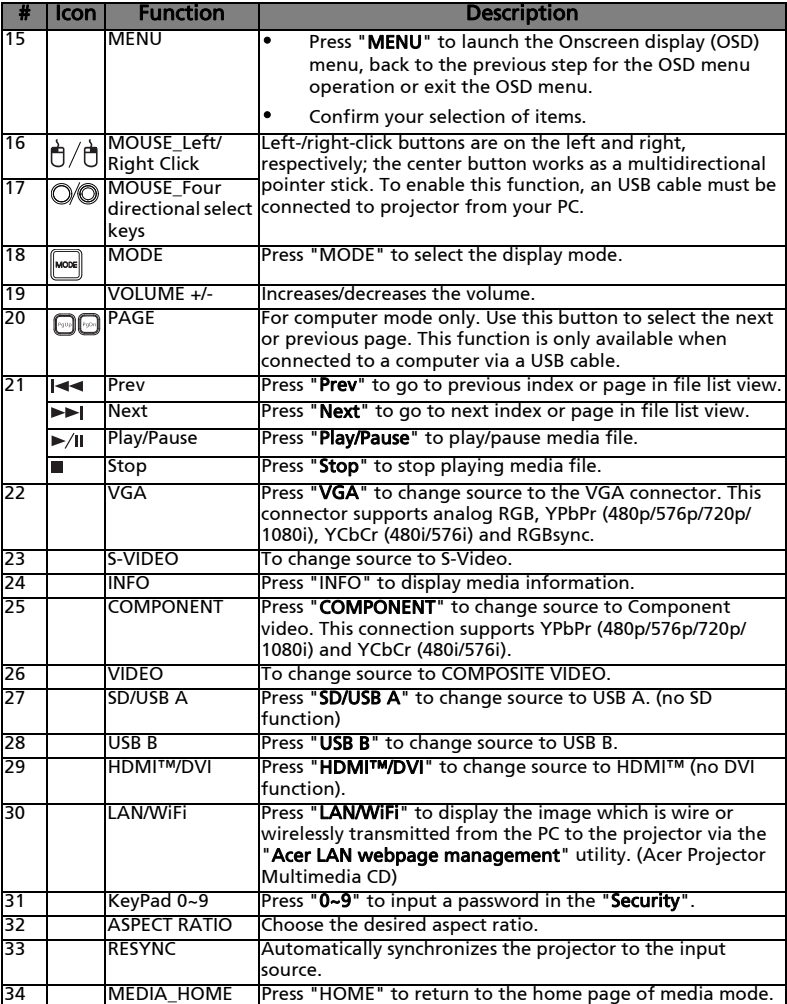

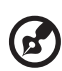

 $\begin{array}{cccccccccc} \bullet & \bullet & \bullet & \bullet & \bullet \end{array}$ -----------. . . . . . . . . .  $\blacksquare$ Note: Functions vary depending on model definition.

# <span id="page-12-2"></span><span id="page-12-0"></span>Getting Started

### <span id="page-12-1"></span>Connecting the Projector

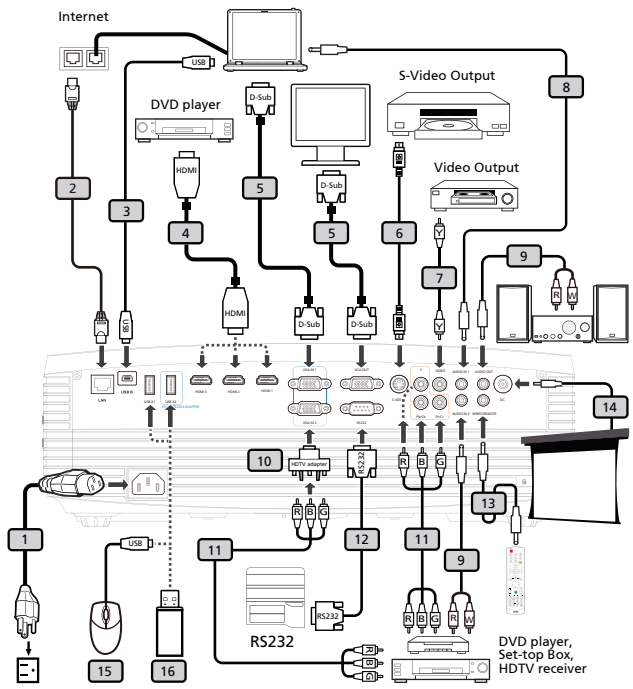

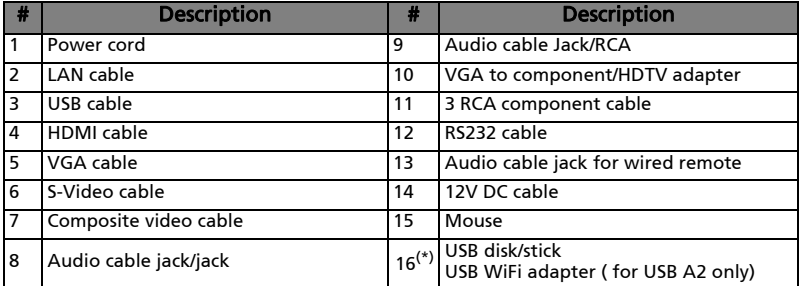

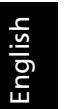

#### Ø.

Note: To ensure the projector works well with your computer, please make sure the timing of the display mode is compatible with the projector.

Note: "\*" USB drive limitation, do not support power consumption over 500mA. Please have external power for USB device.

Note: To enable wireless function, the USB wireless adapter must be plugged into the USB A2 port.

Note: Functions vary depending on model definition.

### <span id="page-14-0"></span>Turning the Projector On/Off

#### <span id="page-14-1"></span>Turning on the Projector

- 1 Remove the lens cap.(Illustration #1)
- 2 Ensure that the power cord and signal cable are securely connected. The Power indicator LED will flash red.
- 3 Turn on the projector by pressing "Power" button on the control panel, and the Power indicator LED will turn blue.(Illustration #2)
- 4 Turn on your source (computer, notebook, video player ,etc.). The projector will detect your source automatically.
	- If the screen displays "Lock" and "Source" icons, it means the projector is locked onto a specific source type and there is no such type of input signal detected.
	- If the screen displays "No Signal", please make sure the signal cables are securely connected.
	- If you connect to multiple sources at the same time, use the "Source" button on either control panel or the remote control or direct source key on the remote control to switch between inputs.

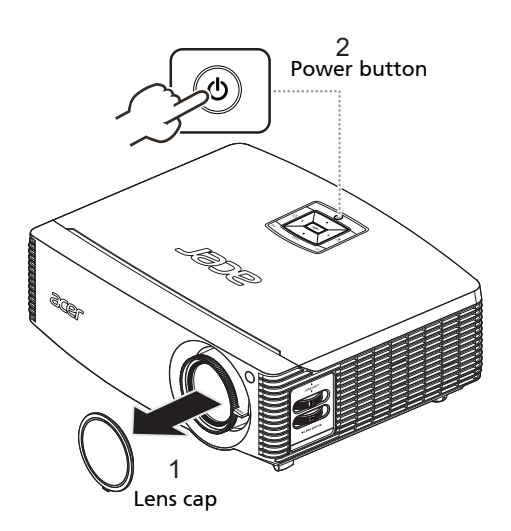

### <span id="page-15-0"></span>Turning the projector off

- 1 To turn the projector off, press the power button. This message appears: "Please press the power button again to complete the shutdown process." Press the power button again.
- 2 The LED power indicator will turn RED and blink rapidly after the projector is turned off, and the fan(s) will continue to operate for about 2 minutes to ensure that the system cools properly. (only supported under "Instant Resume" mode)
- 3 As long as the power cord remains plugged in, you can press the power button to turn the projector immediately back on anytime during the 2 minute shutdown process. (only supported under "Instant Resume" mode)
- 4 Once the system has finished cooling, the LED power indicator will stop blinking and turn solid red to indicate standby mode.
- 5 It is now safe to unplug the power cord.

# Warning indicators:

• "Please press the power button again to complete the shutdown process."

This onscreen message indicates that the projector has overheated. The lamp with automatically turn off, the projector will automatically shut down, and the LED temp indicator will turn solid red. Contact your local dealer or service center.

• "Fan failed. Lamp will automatically turn off soon." This onscreen message indicates that the fan has failed. The lamp will automatically turn off, the projector will automatically shut down, and the LED temp indicator will blink. Contact your local dealer or service center.

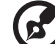

#### 

Note: Whenever the projector automatically shuts down and the LED lamp indicator turns solid red, contact your local reseller or service center.

### <span id="page-16-0"></span>Adjusting the Projected Image

#### <span id="page-16-1"></span>Adjusting the Height of Projected Image

The projector is equipped with elevator feet for adjusting the height of image.

#### To raise/lower the image:

- 1 Raise the image to the desired height angle (Illustration #1), then pull out the stand feet into position.
- 2 Use Tilt adjusting wheel (Illustration #2) to fine-tune the display angle.
- 3 Use Lens shift control rings to move the image to the ideal position. (refer to [page 20\)](#page-23-0)

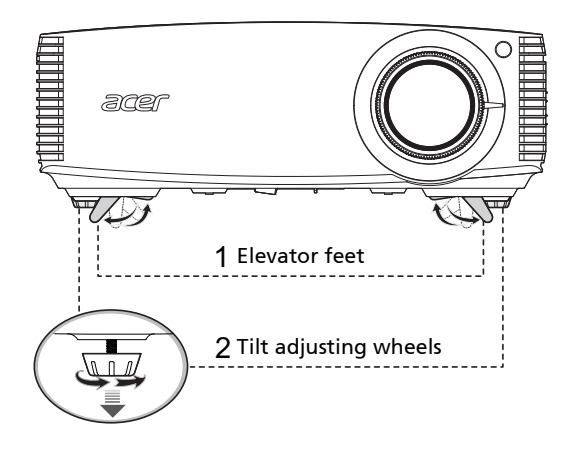

#### <span id="page-17-0"></span>How to optimize image size and distance

Consult the table below to find the optimal image sizes achievable when the projector is positioned at a desired distance from the screen.

• WUXGA series

If the projector is 2.0 m from the screen, good image quality is possible for image sizes between 41" and 62".

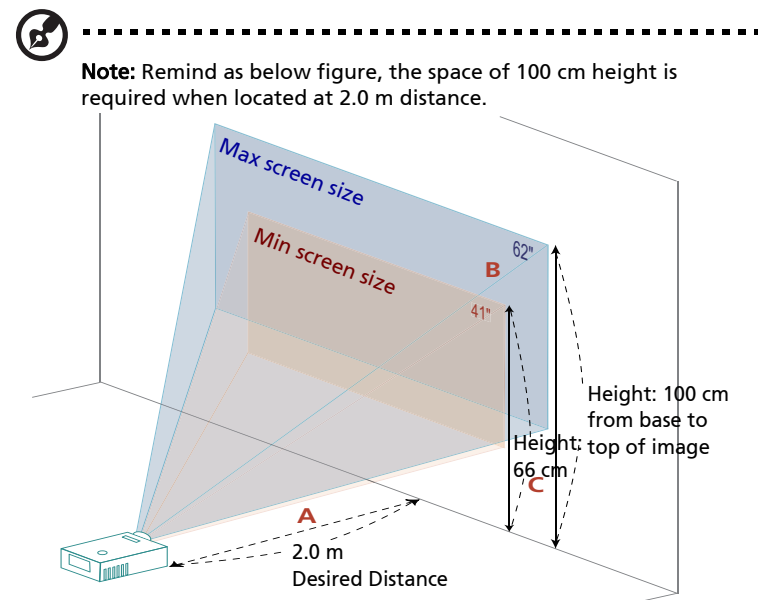

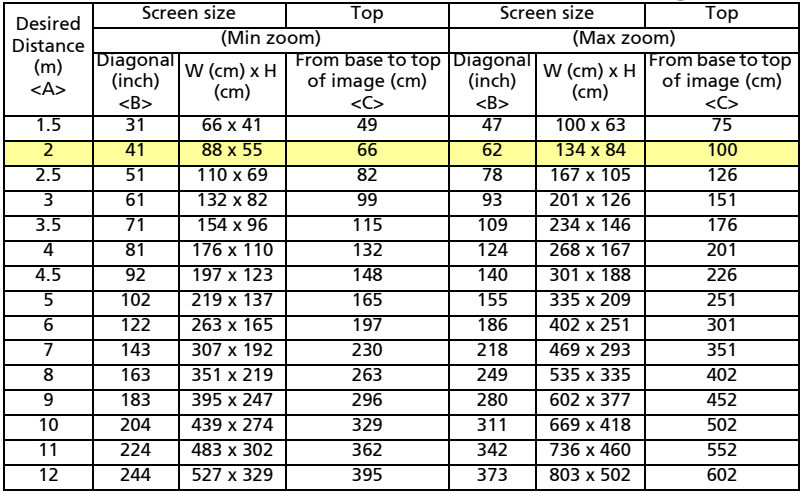

• 1080p series

If the projector is 2.0 m from the screen, good image quality is possible for image sizes between 40" and 60".

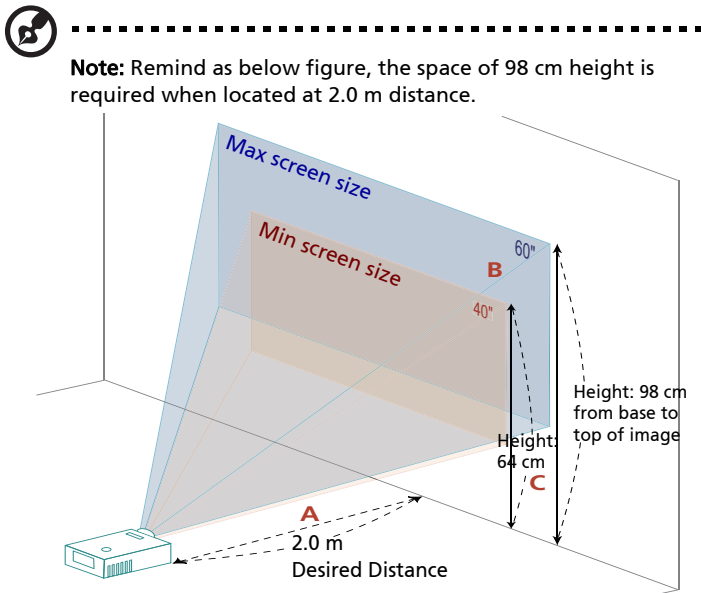

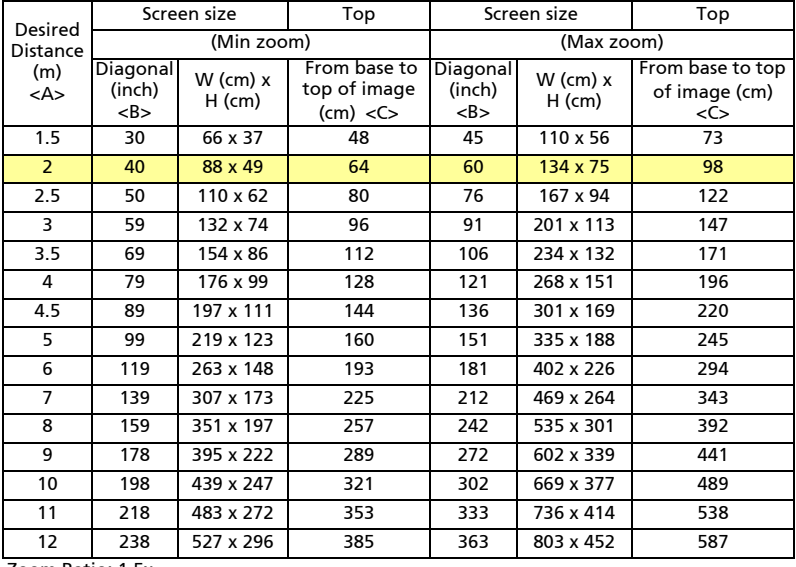

#### • WXGA series

If the projector is 2.0 m from the screen, good image quality is possible for image sizes between 39" and 59".

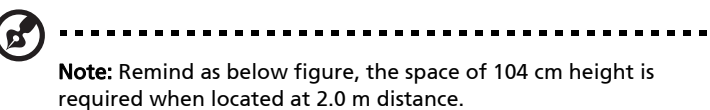

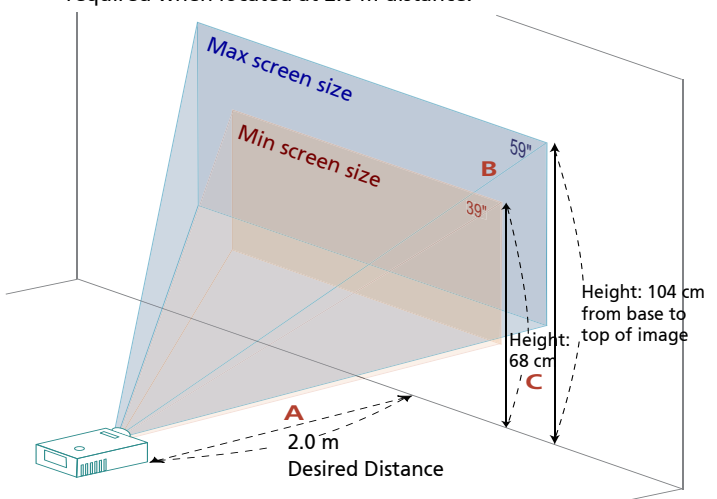

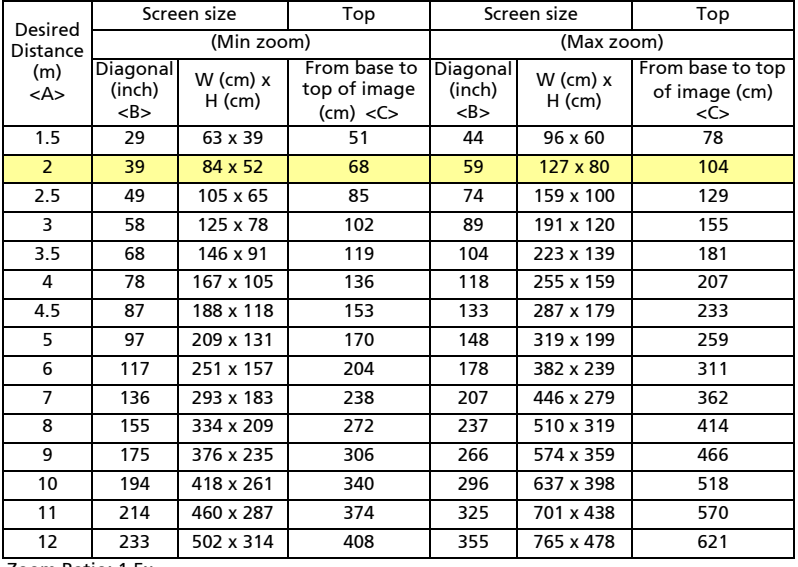

#### <span id="page-20-0"></span>How to get a preferred image size by adjusting distance and zoom

The table below shows how to achieve a desired image size by adjusting either the position or the zoom ring.

• WUXGA series

To obtain an image size of 60" set the projector at a distance 1.9 m and 2.9 m from the screen.

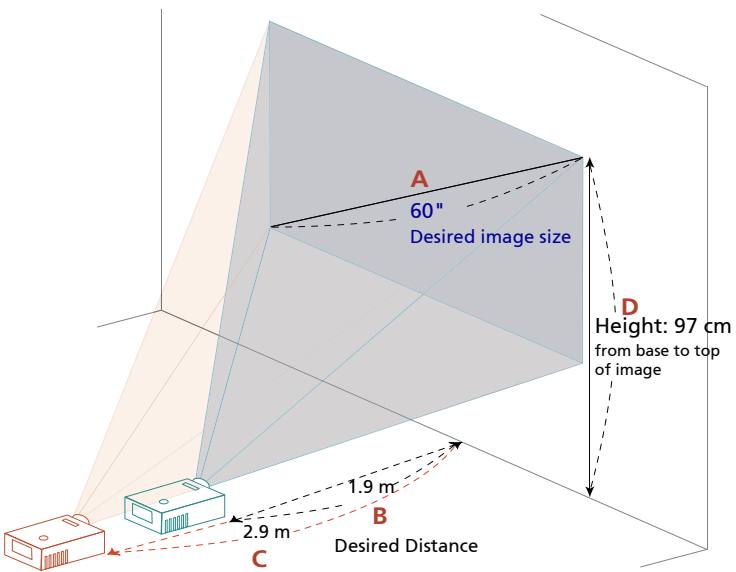

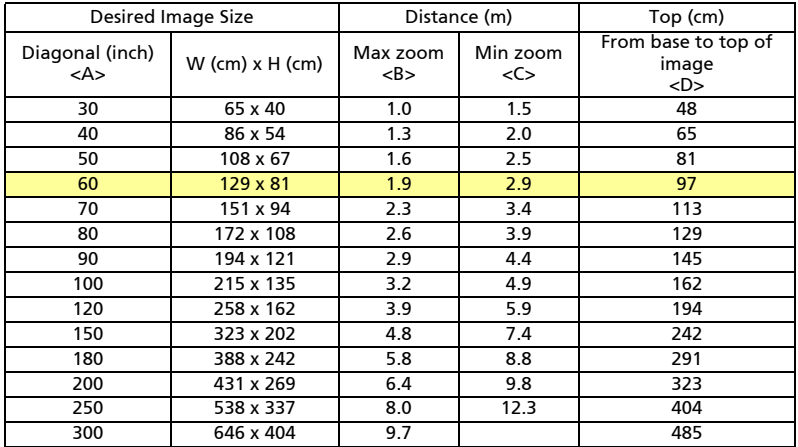

#### • 1080p series

To obtain an image size of 60" set the projector at a distance 2.0 m and 3.0 m from the screen.

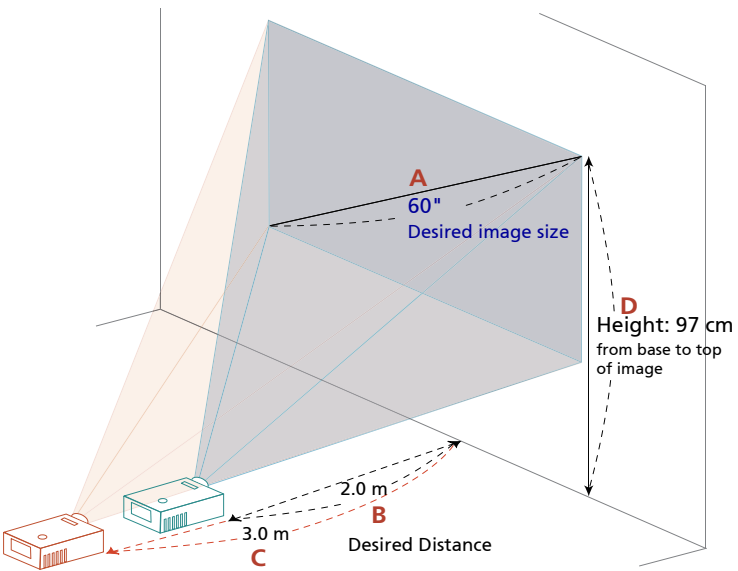

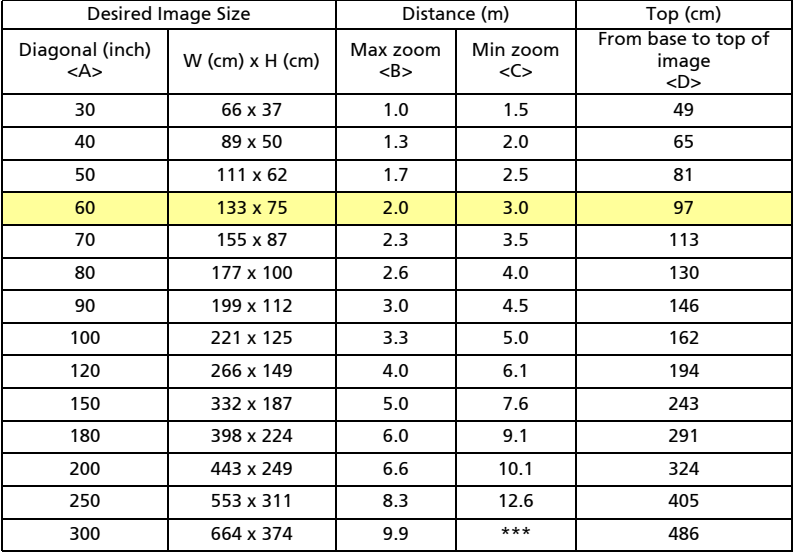

#### • WXGA series

To obtain an image size of 60" set the projector at a distance 2.0 m and 3.1 m from the screen.

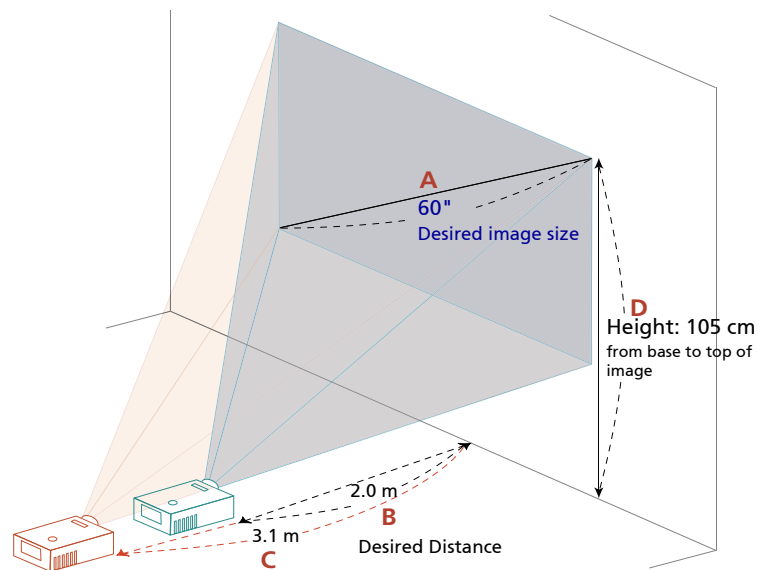

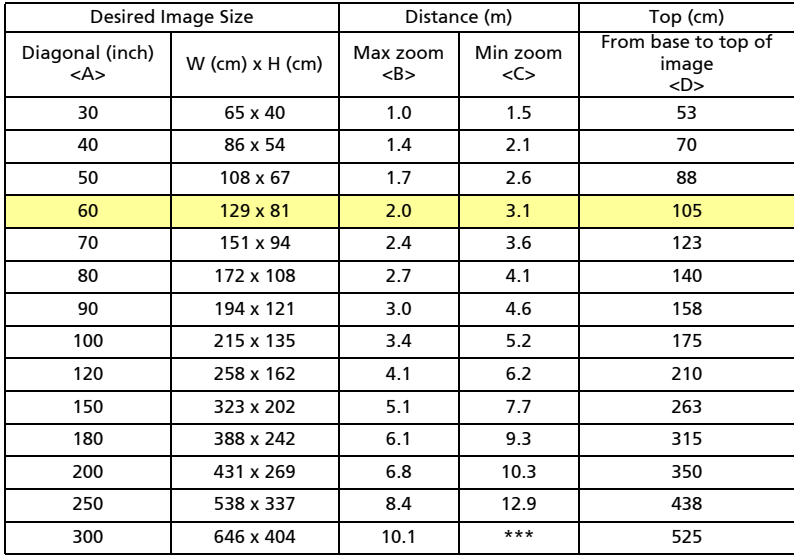

#### <span id="page-23-0"></span>How to get a preferred image position by adjusting lens shift

The projector is equipped with lens shift for adjusting the position of projected image right and left or up and down without requiring you to physically move the projector.

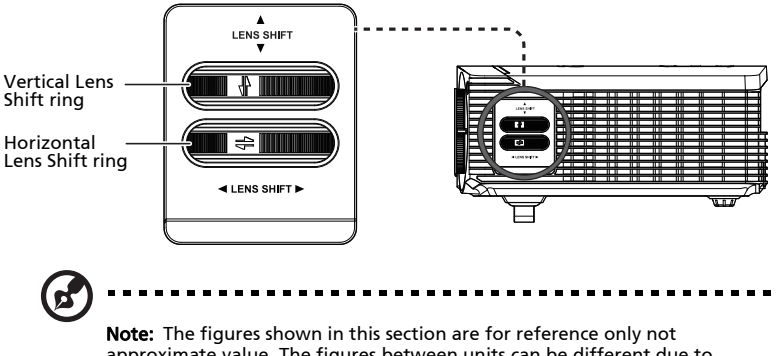

approximate value. The figures between units can be different due to assembly tolerance.

#### Adjusting the horizontal or vertical image position

• WUXGA series

The vertical image height can be adjusted 20% of the image height. With the lens in the centre position the horizontal image position can be adjusted to the left or right by up to a maximum of 15% of the image width.

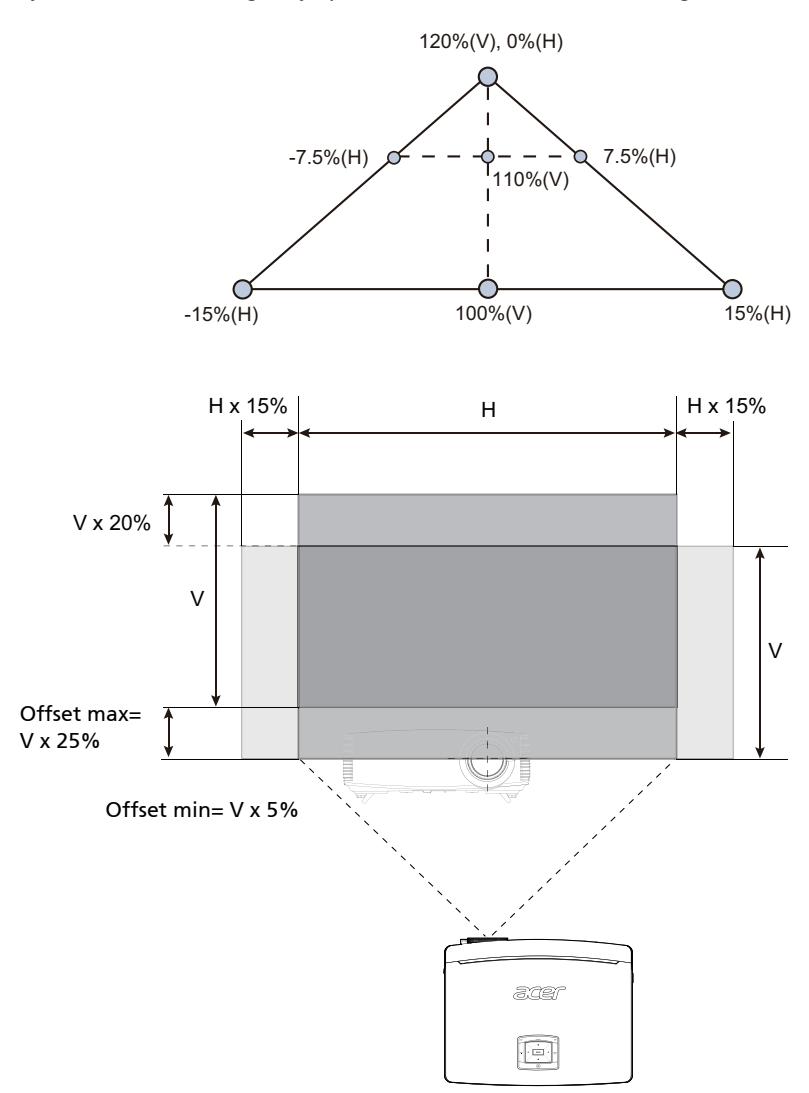

21

#### • WXGA/1080p series

The vertical image height can be adjusted between 5% and 30% of the image height. (The minimum vertical image offset is fixed at 5% of the image height above the centre of the projector lens.)

With the lens in the centre position the horizontal image position can be adjusted to the left or right by up to a maximum of 15% of the image width.

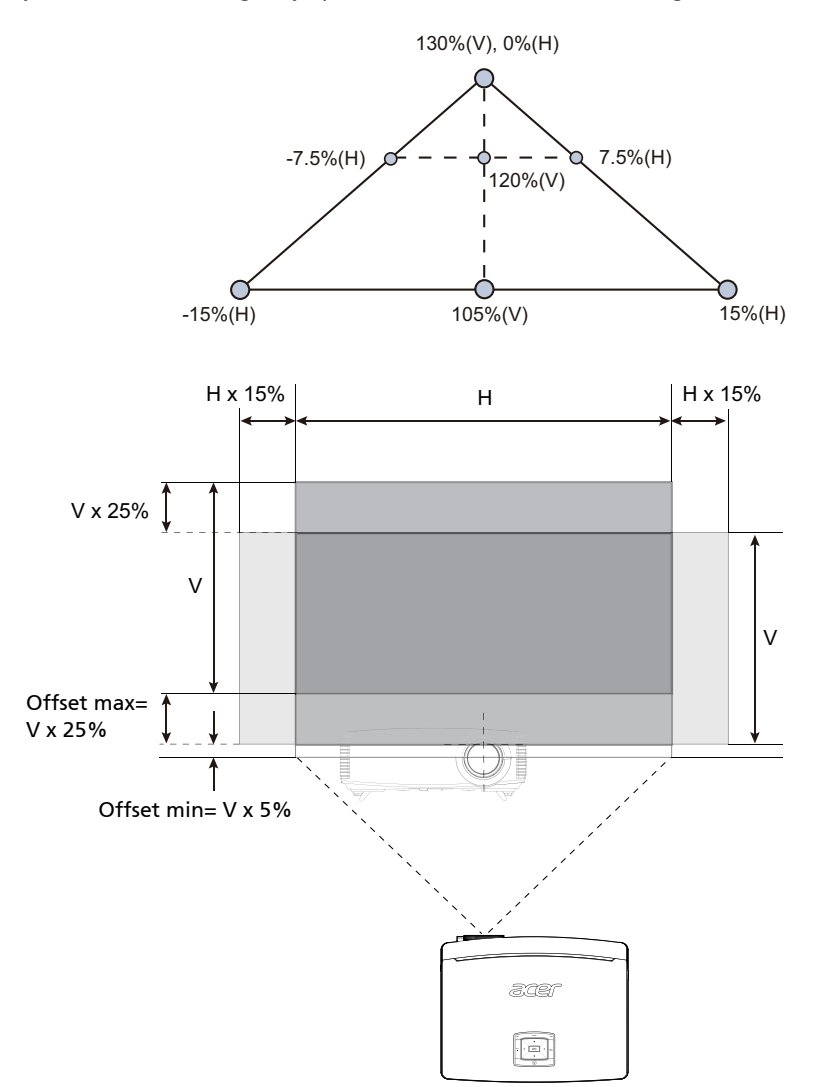

# <span id="page-26-0"></span>User Controls

### <span id="page-26-1"></span>Installation menu

The installation menu provides an onscreen display (OSD) for projector installation and maintenance. Use the OSD only when the message "No signal input" is displayed on the screen.

The menu options include settings and adjustments for screen size and distance, focus, keystone correction and more .

- 1 Turn on the projector by pressing "Power" button on the control pad.
- 2 Press the "MENU" button on the control pad to launch the OSD for projector installation and maintenance.

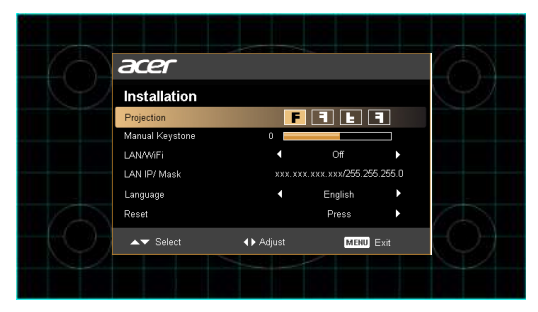

- 3 The background pattern acts as a guide to adjusting the calibration and alignment settings, such as screen size and distance, focus and more .
- 4 The Installation menu includes the following options:
	- •Projection method
	- •Manual Keystone settings
	- •LAN/WiFi settings
	- •LAN IP/ Mask settings
	- •Language settings
	- •Reset to factory default function

Use the up and down arrow keys to select an option, the left and right arrow keys to adjust selected option settings, and the right arrow key to enter a submenu for feature setting. The new settings will be saved automatically upon exiting the menu.

5 Push the menu button anytime to exit the menu and return to the Acer welcome screen.

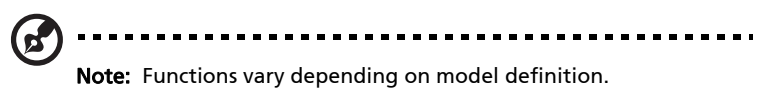

### <span id="page-28-0"></span>Onscreen Display (OSD) Menus

The projector has multilingual OSD that allow you to make image adjustments and change a variety of settings.

#### Using the OSD menus

- To open the OSD menu, press "MENU" on the remote control or control panel.
- When the OSD is displayed, use the  $(A)(\mathbf{v})$  keys to select any item in the

main menu. After selecting the desired main menu item, press  $(\blacktriangleright)$  to enter submenu for feature setting.

- Use the  $(\blacktriangle)(\blacktriangledown)$  keys to select the desired item and adjust the settings by using the  $\left( \bigtriangleup \right) (\triangleright )$  keys.
- Select the next item to be adjusted in the submenu and adjust as described above.
- Press "MENU" on the remote control or control panel, the screen will return to the main menu.
- To exit OSD, press "MENU" on the remote control or control panel again. The OSD menu will close and the projector will automatically save the new settings.

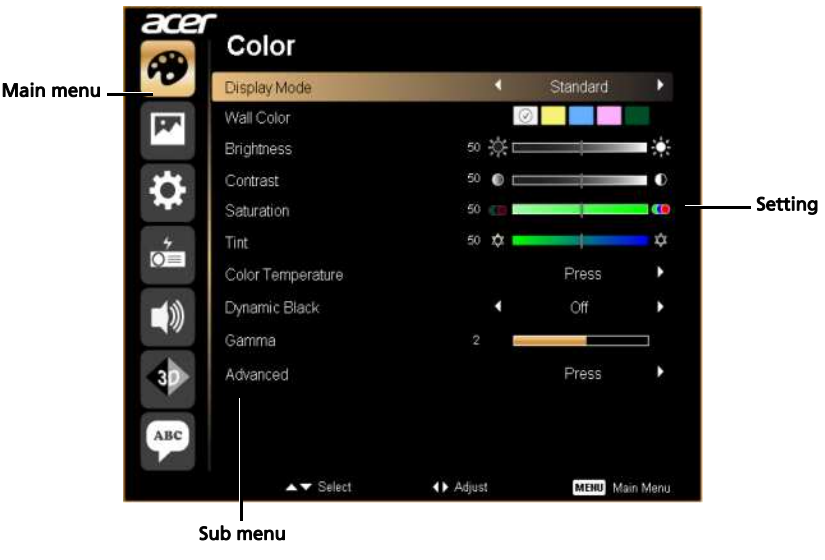

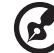

-----------. . . . . . . . . . . . . . .

Note: Some of the following OSD settings may not be available. Please refer to the actual OSD of your projector. Note: Functions vary depending on model definition.

## <span id="page-29-0"></span>Color

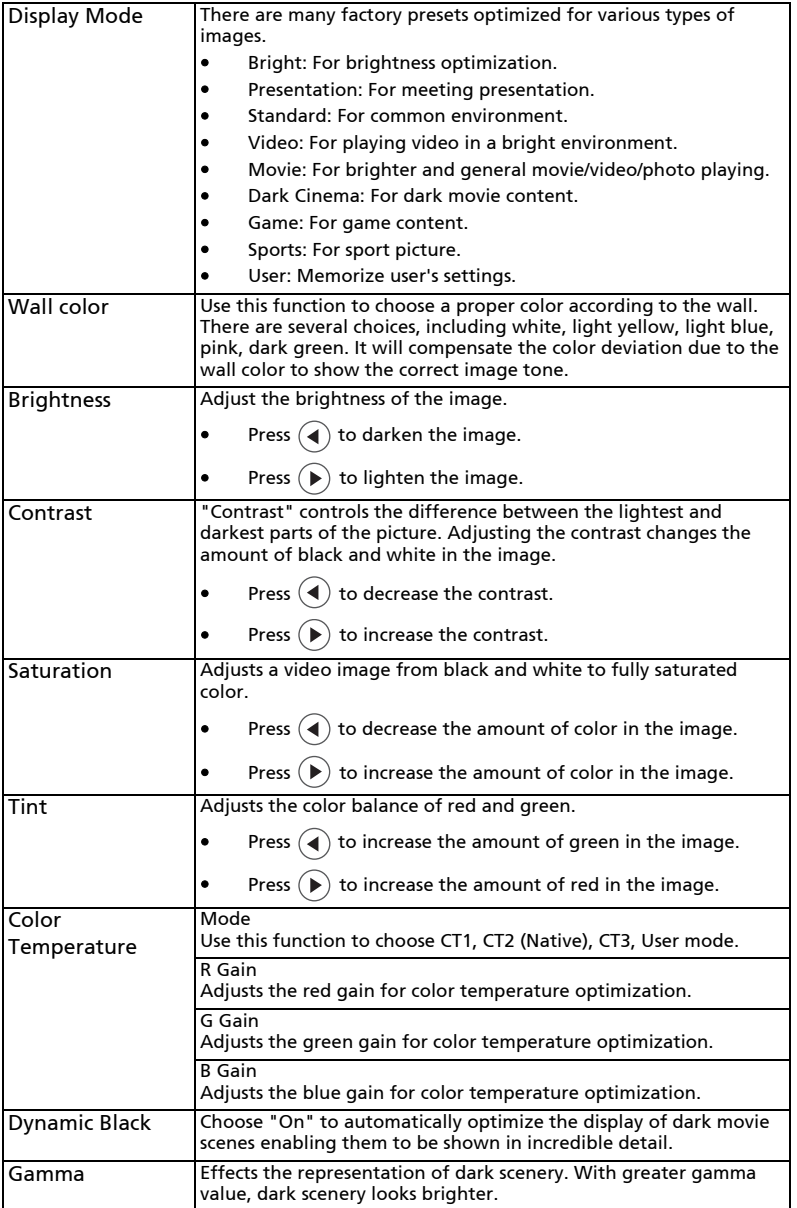

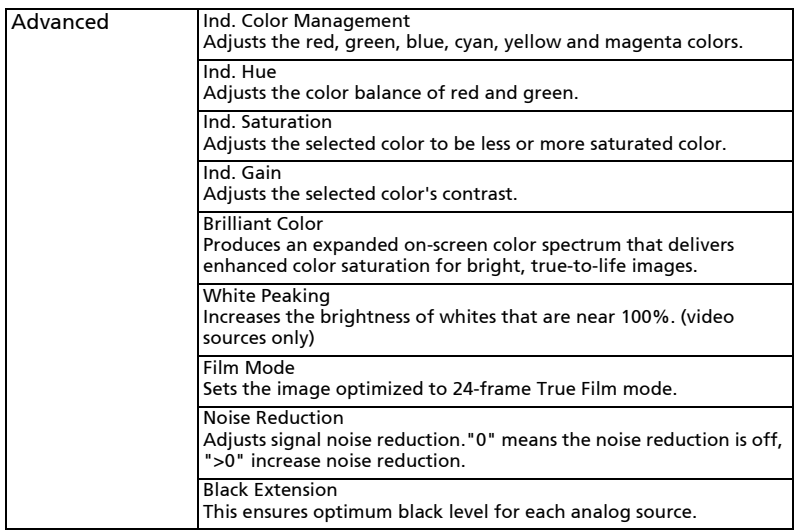

 $\mathbf{F}$ 

ř.

Note: "Saturation" and "Tint" functions are not supported under computer or HDMI mode.

Note: Functions vary depending on model definition.

### <span id="page-31-0"></span>Image

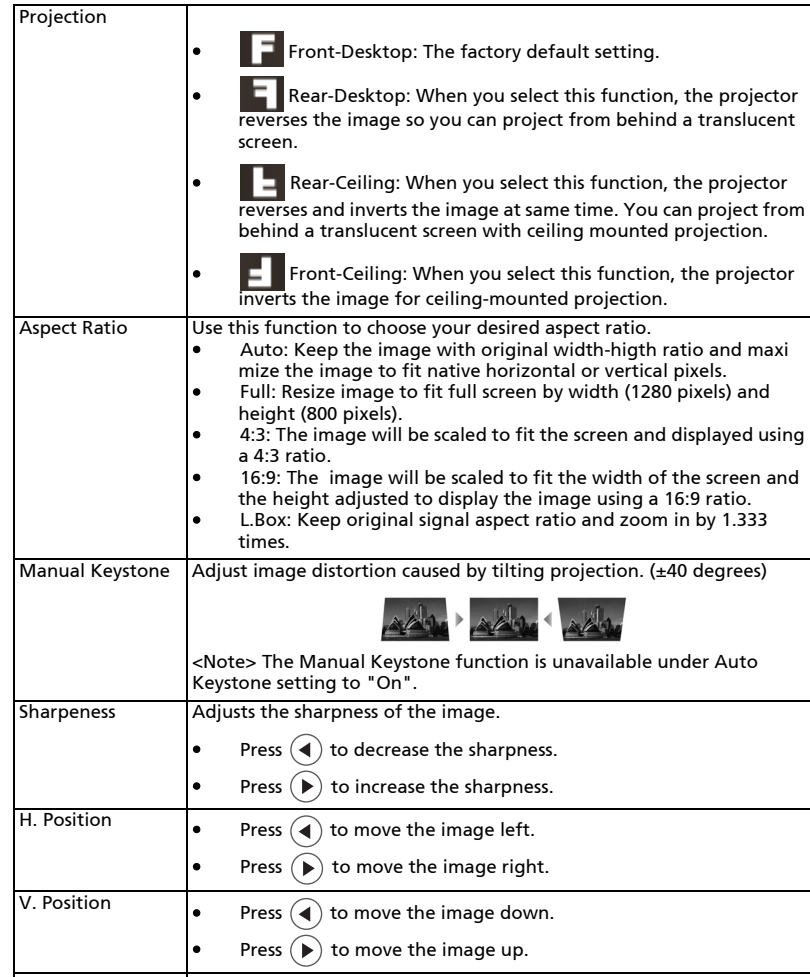

Frequency **Frequency** "Frequency" changes the projector's refresh rate to match the frequency of your computer's graphics card. If you can see a vertical flickering bar in the projected image, use this function to make the necessary adjustments. Tracking Synchronizes the signal timing of the projector with the graphics card. If you experience an unstable or flickering image, use this function to

correct it.

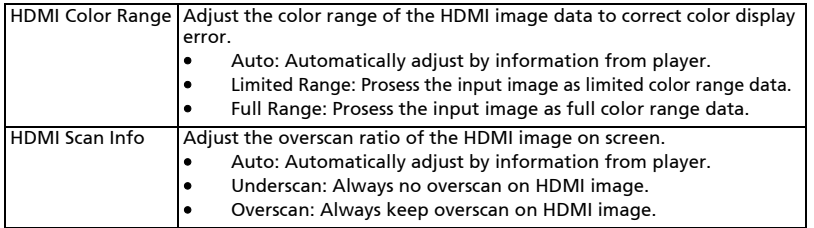

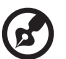

. . . . . . . . . . . . . . . . . . . . . .

**Note:** "H. Position", "V. Position", "Frequency" and "Tracking" functions are not supported under HDMI or Video mode. **Note:** "HDMI Color Range" and "HDMI Scan Info" functions are only<br>supported under HDMI mode.

Note: Functions vary depending on model definition.

### <span id="page-33-0"></span>Setting

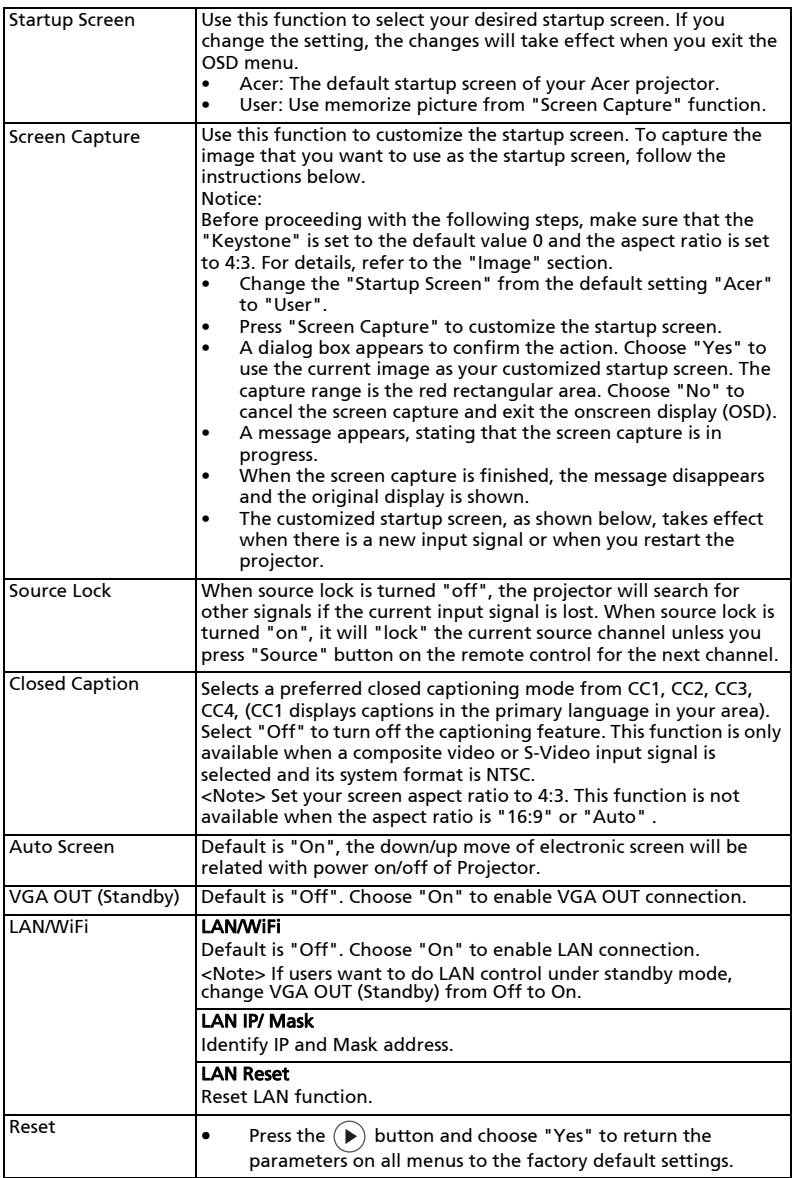

English

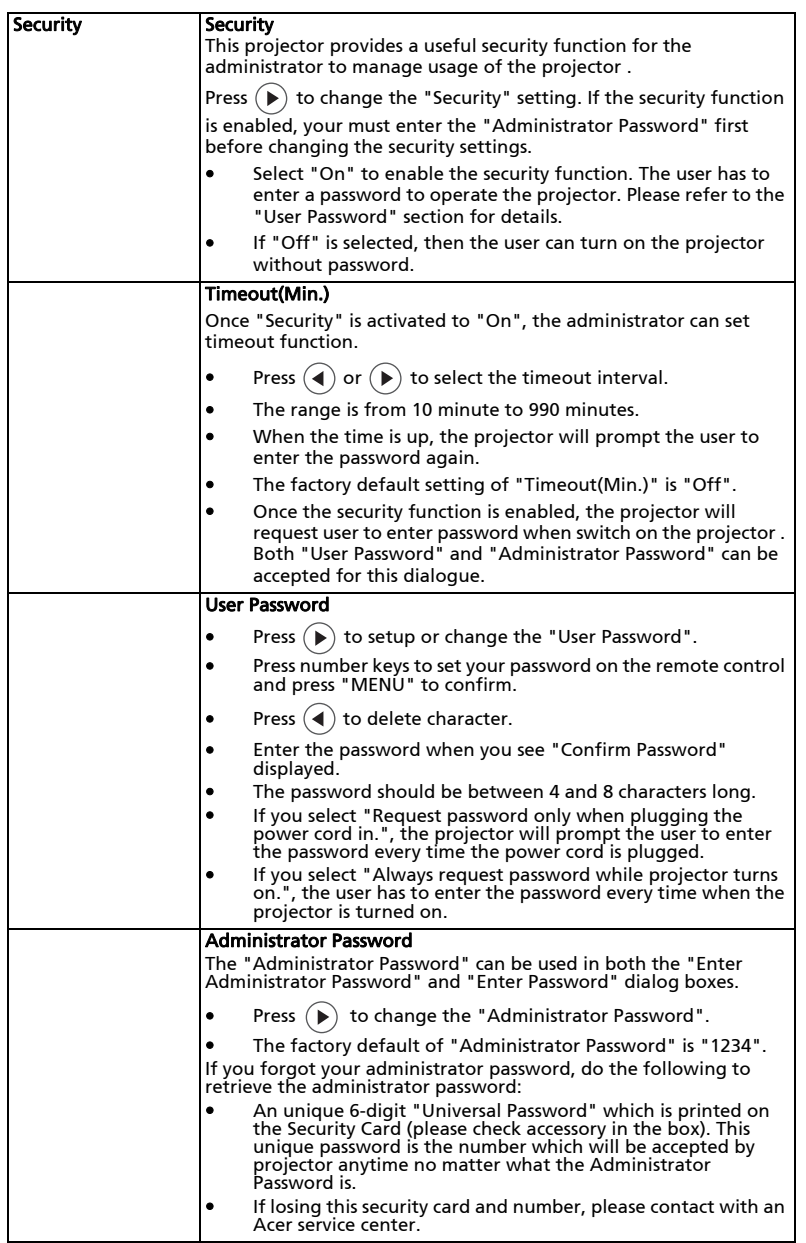

#### Lock to user startup screen

Default Lock User Startup Screen is "Off". If lock user startup screen is "On", users cannot change startup screen anymore and avoid other users change that arbitrarily. Choose "Off" to unlock startup screen.

. . . . . . . . . . . . . . . . . .

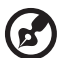

32

Note: Functions vary depending on model definition.

### <span id="page-36-0"></span>Management

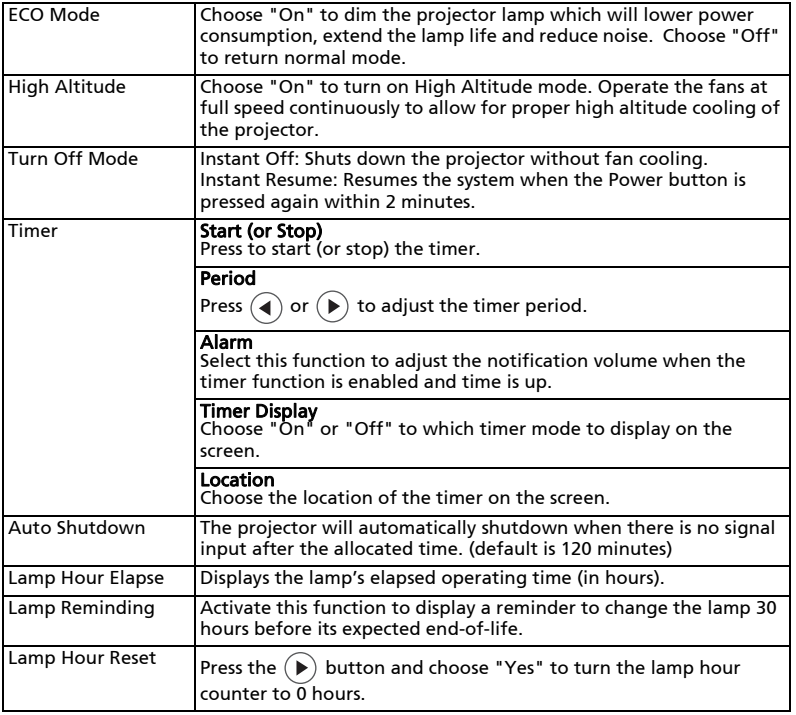

 $\bigcirc$ 

Note: Functions vary depending on model definition.

. .

### <span id="page-37-0"></span>Audio

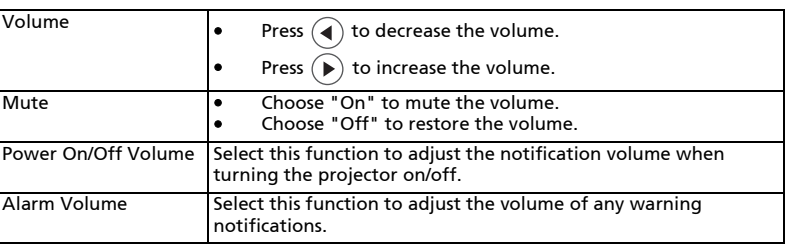

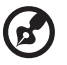

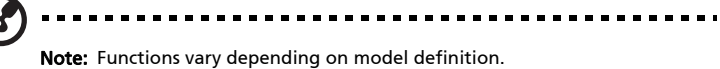

<span id="page-38-0"></span>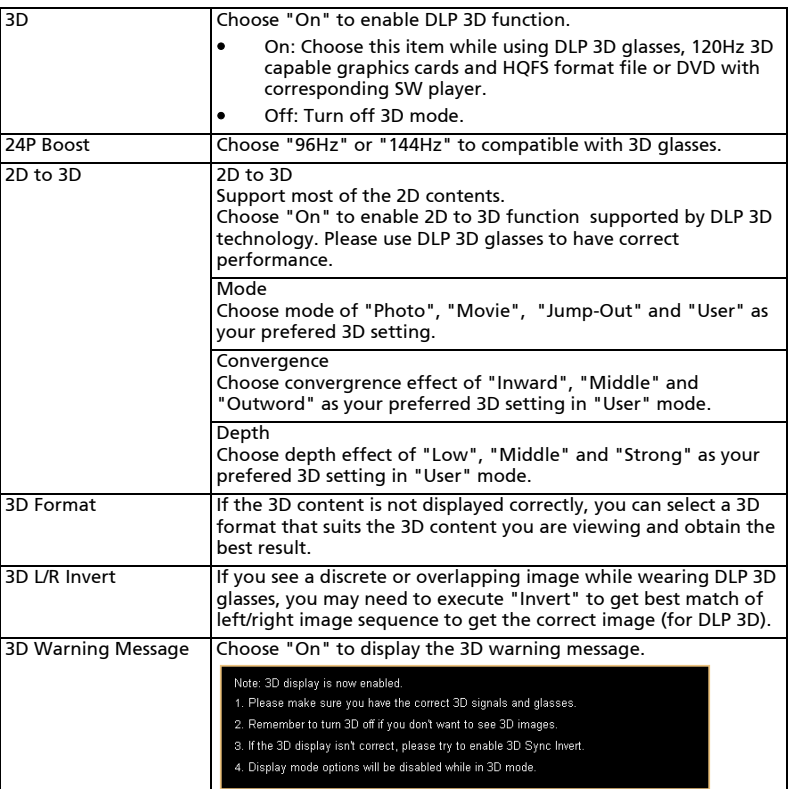

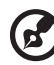

Note: It needs correct settings on graphic card 3D application program for correct 3D display.

 $\begin{array}{cccccccccc} \bullet & \bullet & \bullet & \bullet & \bullet \end{array}$ 

Note: The SW players, such as Stereoscopic Player and DDD TriDef Media Player can support 3D format files. You can download these three players on web page below,

- Stereoscopic Player (Trial):
- http://www.3dtv.at/Downloads/Index\_en.aspx
- DDD TriDef Media Player (Trial):
- http://www.tridef.com/download/TriDef-3-D-Experience-4.0.2.html Note: "3D L/R Invert" is only available when 3D is enabled.

Note: There has reminder screen if 3D still enable when power on projector. Please adjust setting depended on your purpose.

Note: It will takes much time and some garbage screen might happen while switching between 2D mode, 3D mode and 2D to 3D mode. Note: Functions vary depending on model definition.

### <span id="page-39-0"></span>Language

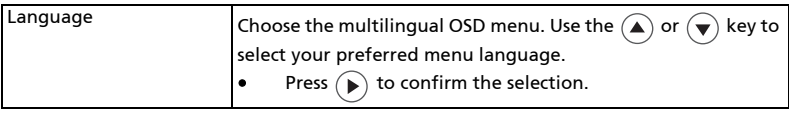

# <span id="page-40-0"></span>Appendices

### <span id="page-40-1"></span>Troubleshooting

If you experience a problem with your Acer projector, refer to the following troubleshooting guide. If the problem persists, please contact your local reseller or service center.

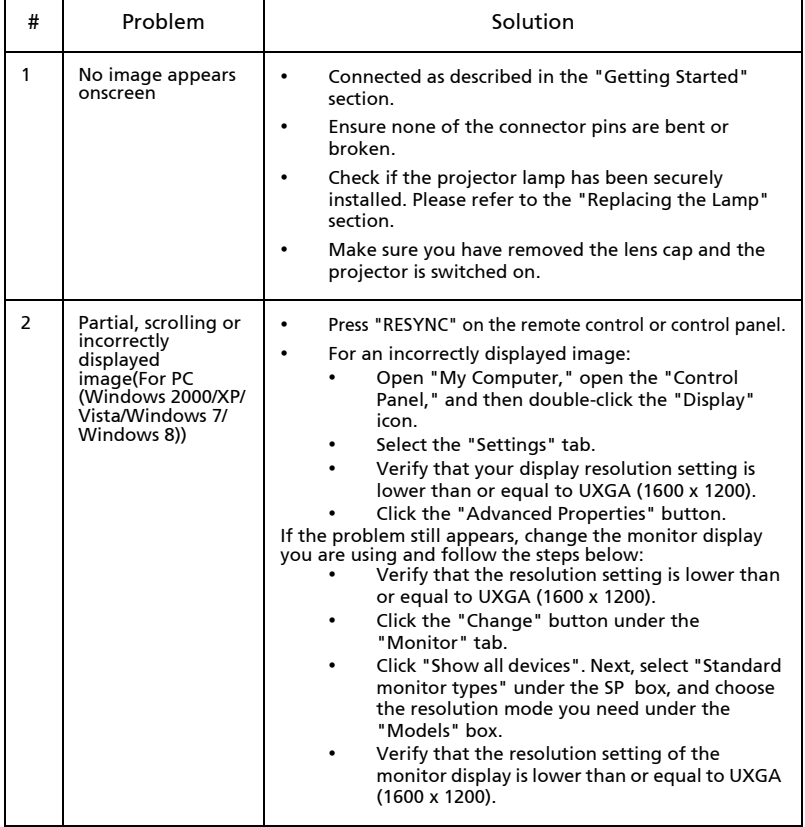

#### Image Problems and Solutions

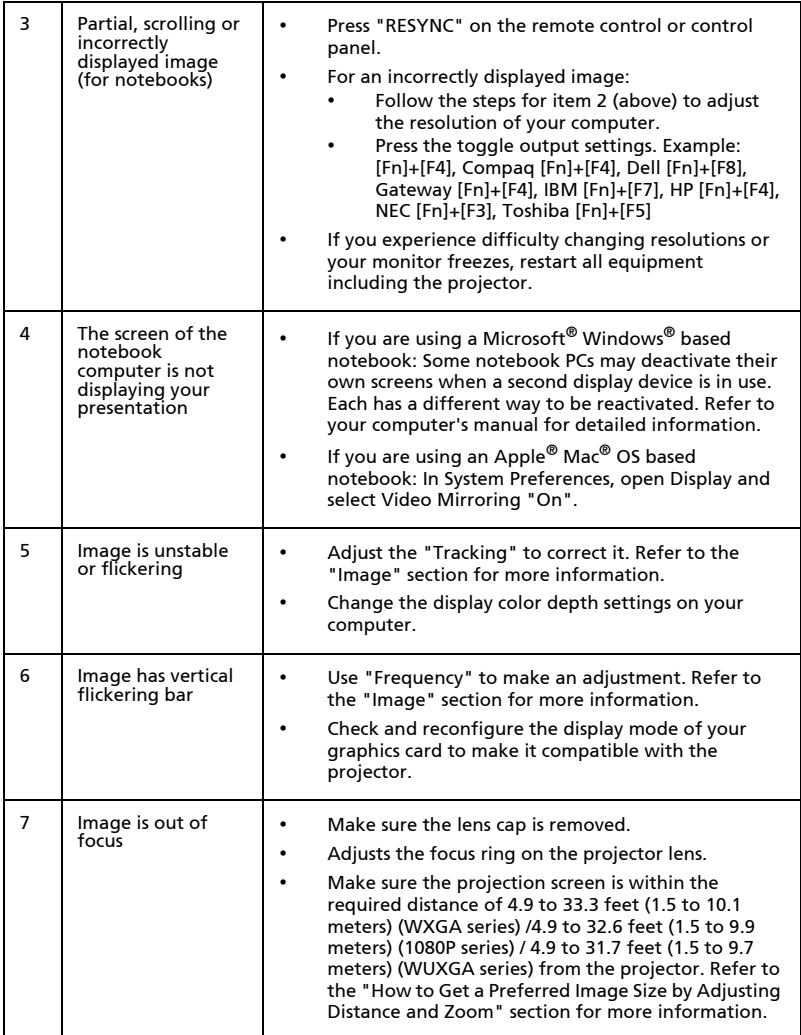

38

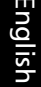

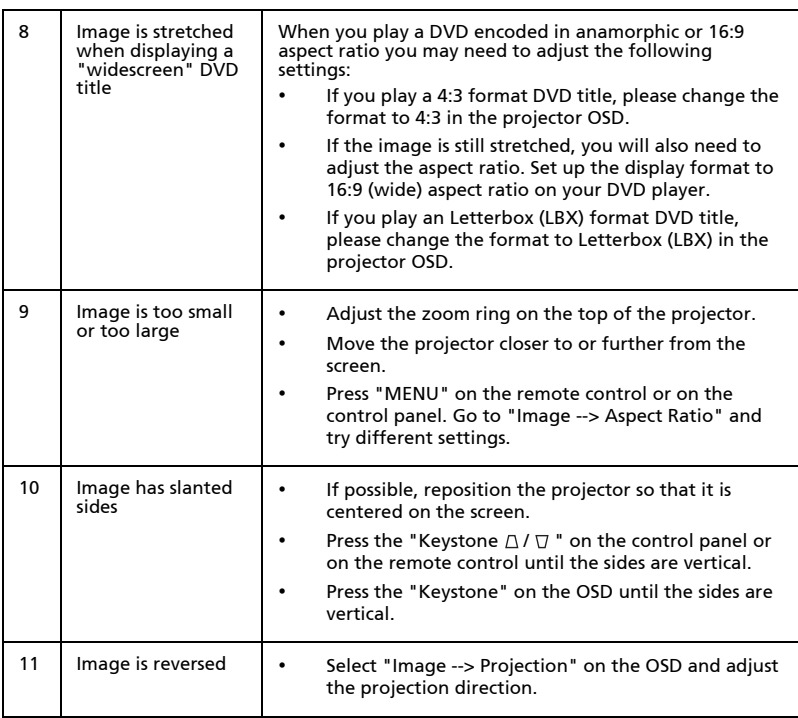

#### Problems with the Projector

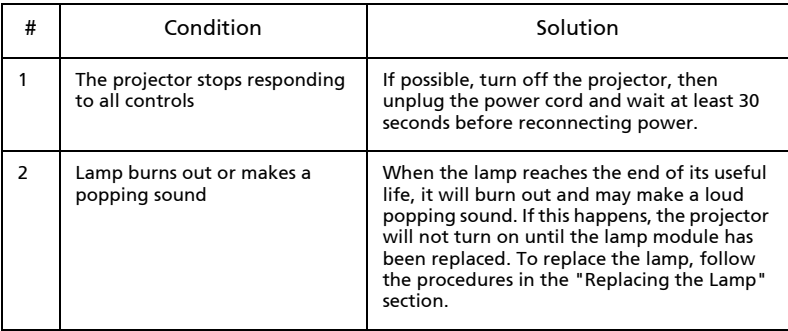

#### OSD Messages

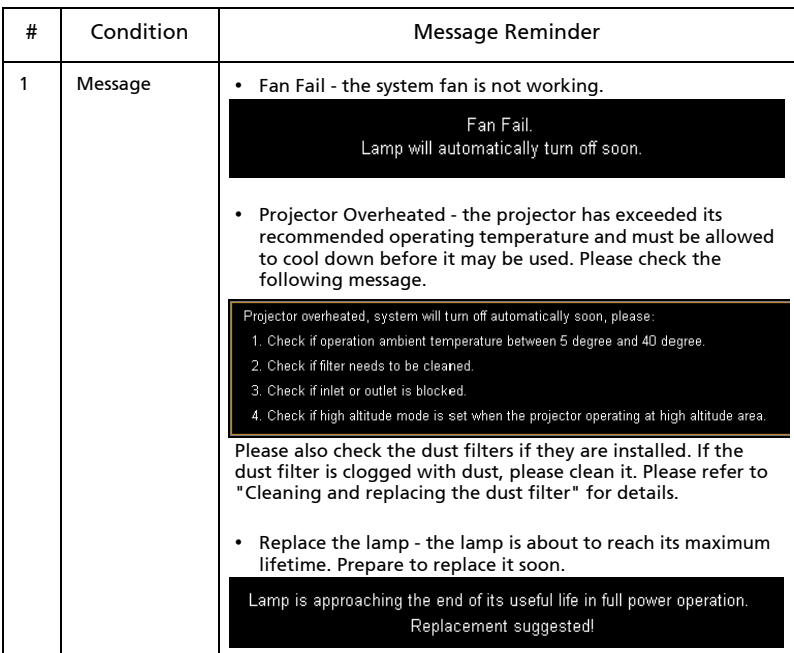

### <span id="page-44-0"></span>LED & Alarm Definition Listing

#### LED Messages

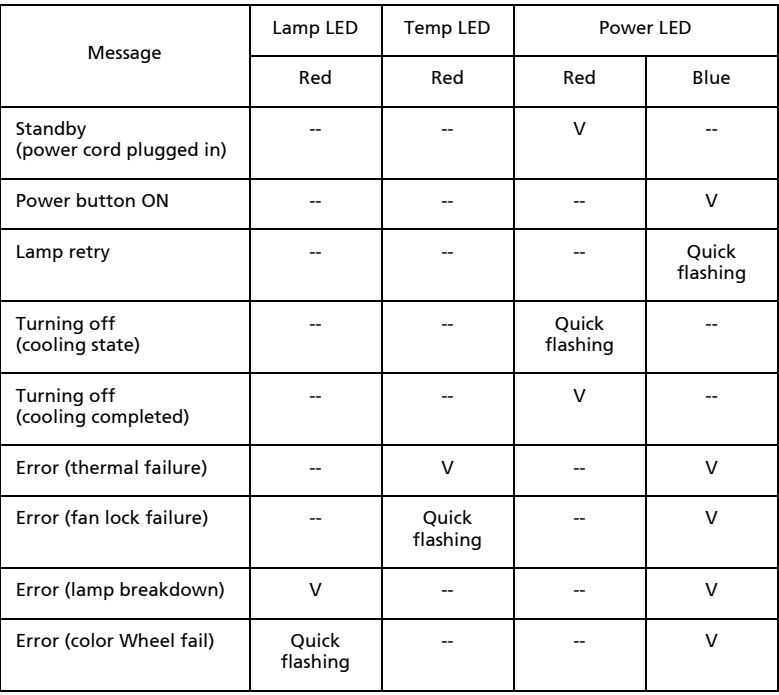

### <span id="page-45-0"></span>Cleaning and replacing the dust filters

#### Cleaning the dust filters

Clean the dust filters after every 1000 hours of use. If they are note cleaned periodically, they can become clogged with dust, preventing proper ventilation. This can cause overheating and damage the projector.

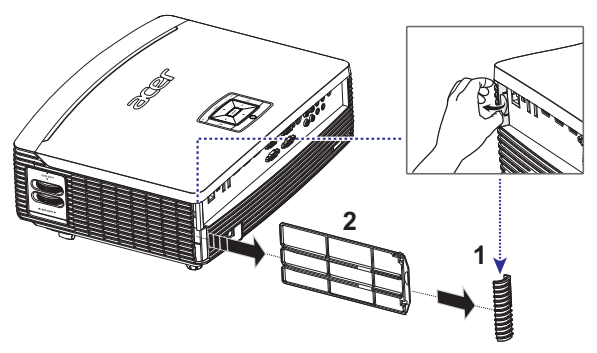

Follow these steps:

- 1 Turn the projector off. Wait for the Power LED to stop flashing then unplug the power cord.
- 2 Allow the projector at least 30 mins to cool down.
- 3 Unplug the corner (Illustration #1)
- 4 Pull out the dust filter (Illustration #2)
- 5 To clean the dust filters, use a small vacuum cleaner designed for computers and other office equipment.
- 6 If the dirt is difficult to remove or the filter is broken, please contact your local dealer or service center to obtain a new filter.

### <span id="page-46-1"></span><span id="page-46-0"></span>Replacing the Lamp

Use a screwdriver to remove the screw(s) from the cover, and then pull out the lamp.

The projector will detect the lamp life. You will be shown a warning message "Lamp is approaching the end of its useful life in full power operation. Replacement suggested!" When you see this message, change the lamp as soon as possible. Make sure the projector has been cooling down for at least 30 minutes before changing the lamp.

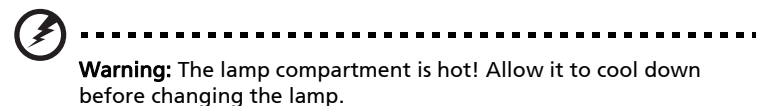

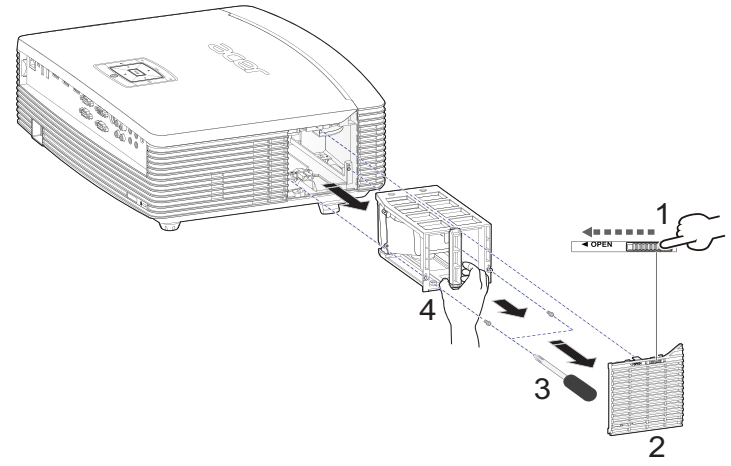

To Change the Lamp

- 1 Turn off the projector by pressing the power button.
- 2 Allow the projector at least 30 mins to cool down.
- 3 Disconnect the power cord.
- 4 Find the "OPEN" button on side of the projector and push it to open the cover. (Illustration #1)
- 5 Open the cover. (Illustration #2)
- 6 Remove the two screws that secure the lamp module.(Illustration #3)
- 7 Pull out the lamp module by force. (Illustration #4)

To replace the lamp module, reverse the previous step.

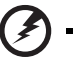

Warning: To reduce the risk of personal injury, do not drop the lamp module or touch the lamp bulb. The bulb may shatter and cause injury if it is dropped.

### <span id="page-47-0"></span>Ceiling Mount Installation

If you wish to install the projector using a ceiling mount, please refer to the steps below:

1 Drill four holes into a solid, structurally sound part of the ceiling, and secure the mount base.

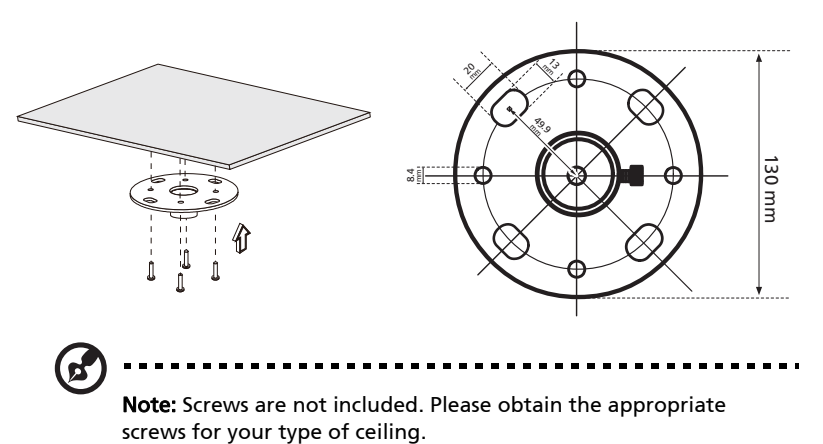

2 Secure the ceiling rod using the appropriate type of four-cylinder screws.

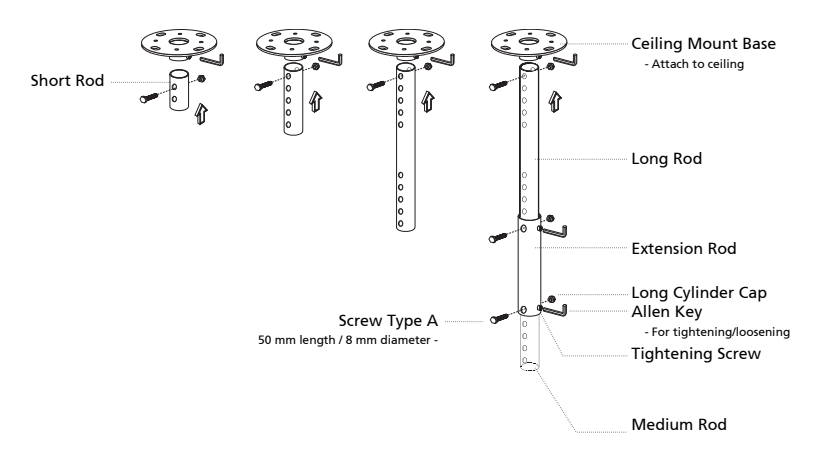

3 Use the appropriate number of screws for the projector size to attach the projector to the ceiling mount bracket.

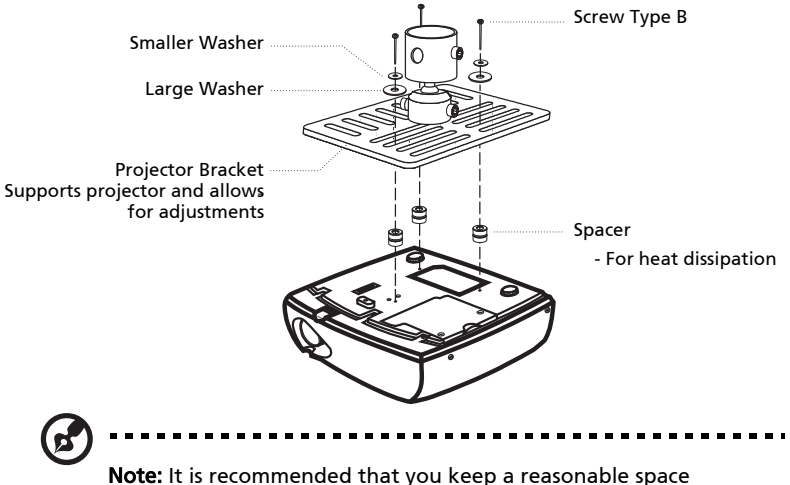

between the bracket and the projector to allow for proper heat distribution. Use two washers for extra support, if deemed necessary.

4 Attach the ceiling bracket to the ceiling rod.

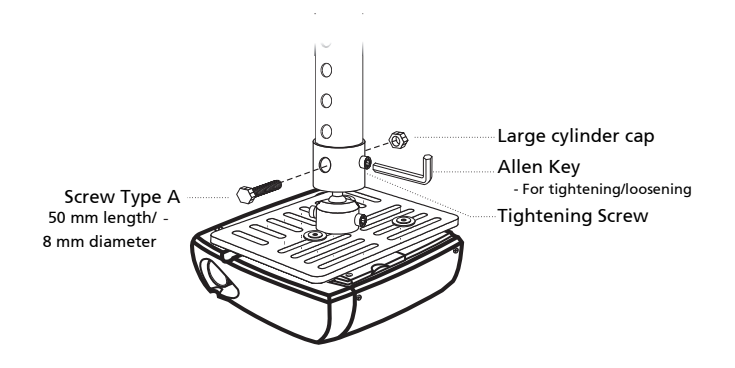

5 Adjust the angle and positioning as necessary.

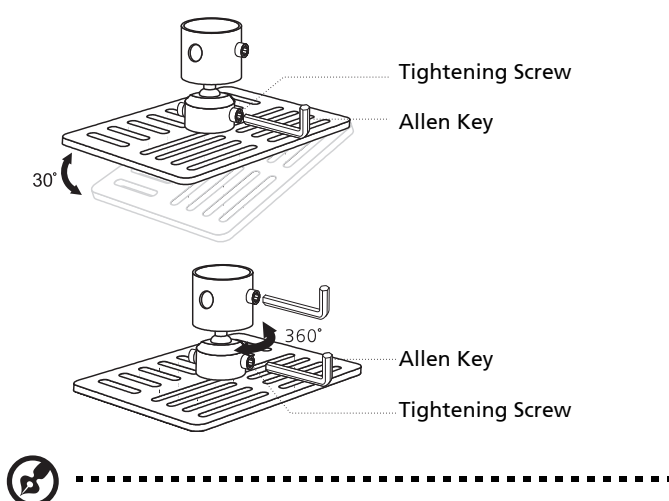

Note: The appropriate type of screw and washer for each model is listed in the table below. 4 mm diameter screws are enclosed in the screw pack.

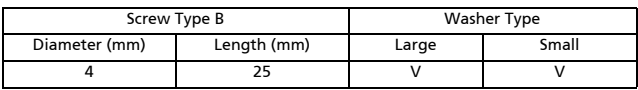

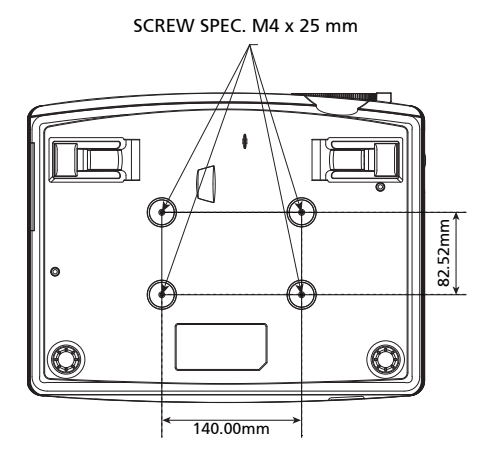

### <span id="page-50-0"></span>Specifications

The specifications listed below are subject to change without notice. For final specs, please refer to Acer's published marketing specifications.

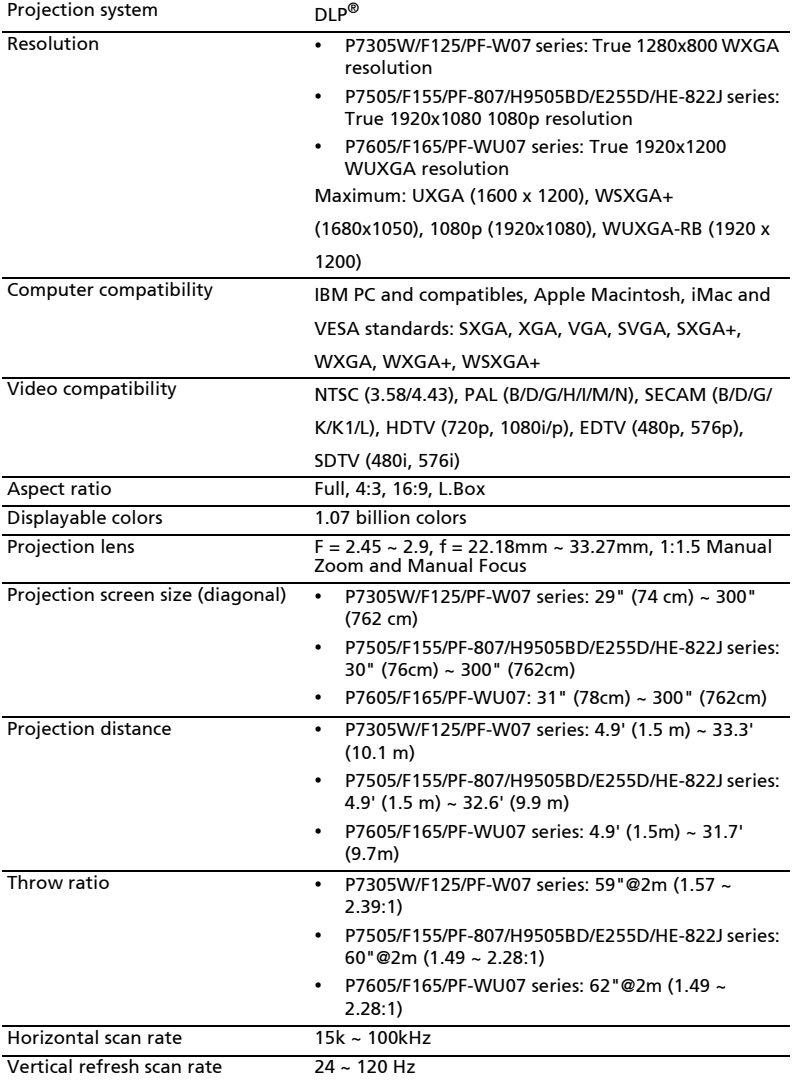

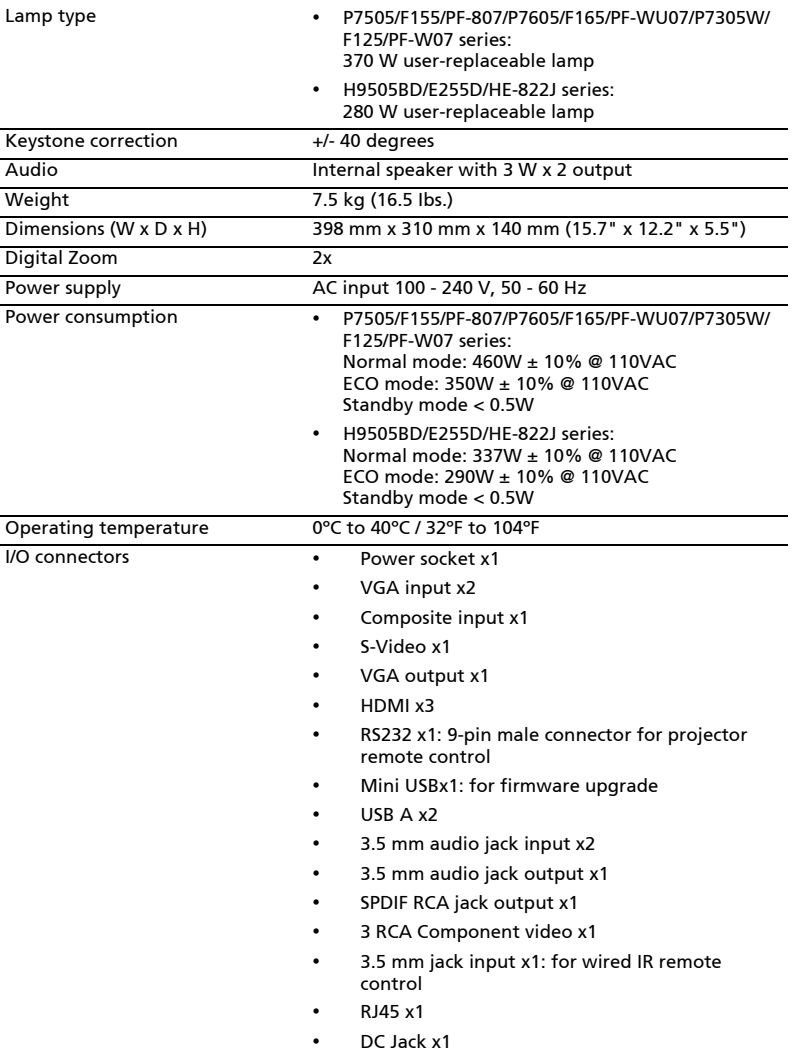

Standard package contents • AC power cord x1

- 
- VGA cable x1
- Composite video cable x1
- Remote control x1
- Battery x 2 (for remote control) (option)
- User's Guide (CD-ROM) x1
- User's guide (CD-ROM) x1 (for multi-media and wireless functions)
- Quick start guide x1
- Quick start guide x1 (for multi-media and wireless functions)
- Security card x1
- Carrying case x1
- Dust filter x1

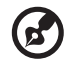

Note: Design and specifications are subject to change without notice.

### <span id="page-53-0"></span>Compatibility modes

#### A. VGA Analog

1 VGA Analog - PC Signal

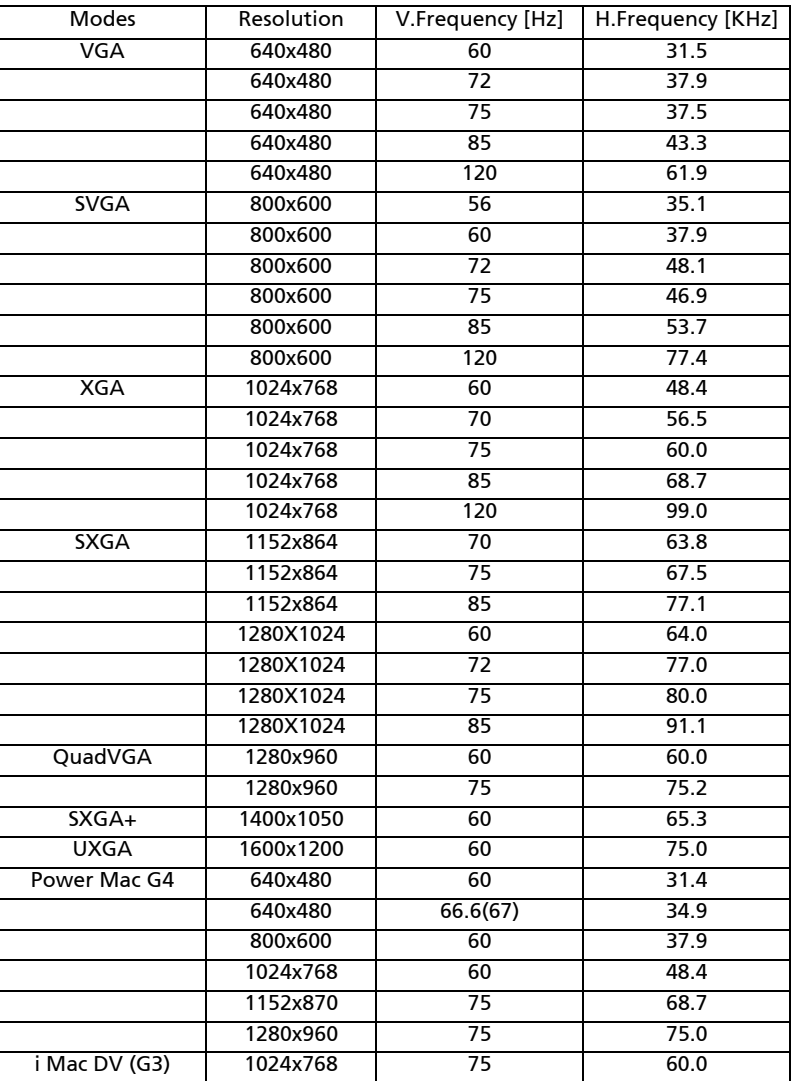

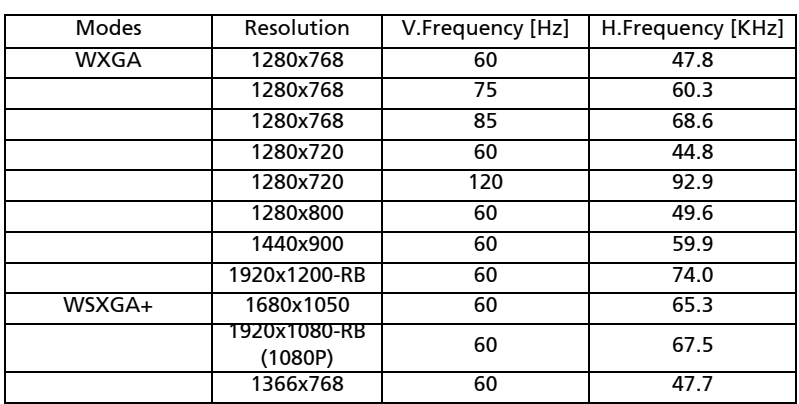

#### 2 VGA Analog - Extended Wide timing

#### 3 VGA Analog -Component Signal

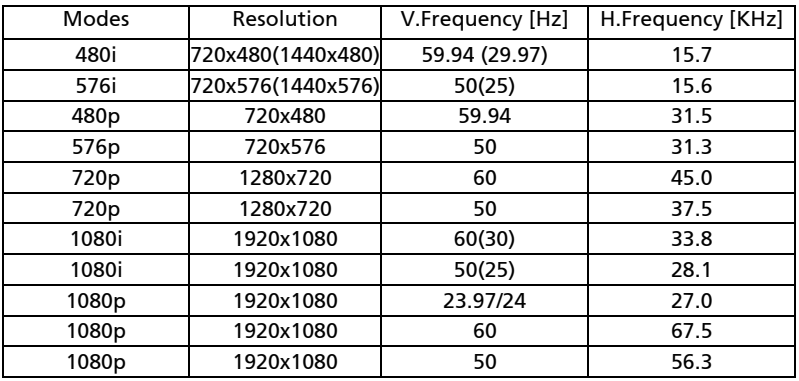

#### B. HDMI Digital

1 HDMI - PC Signal

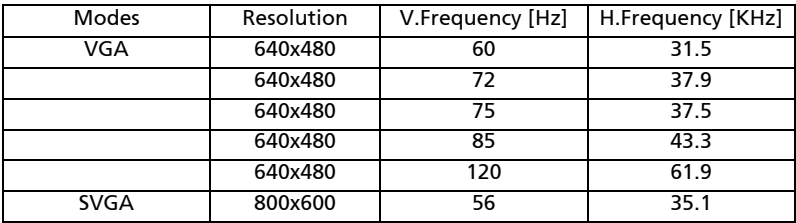

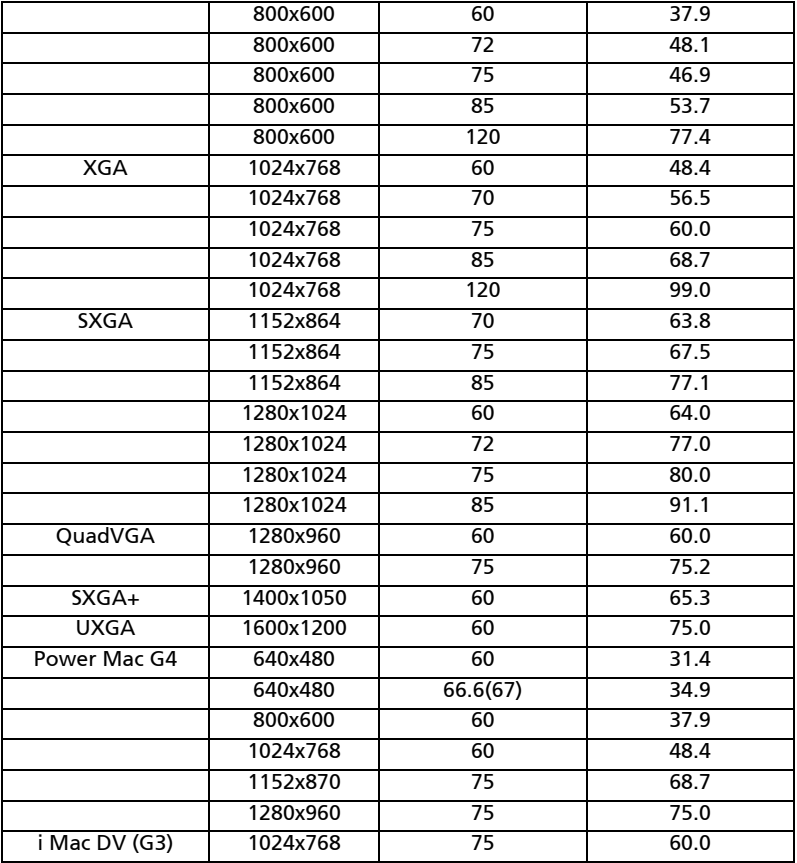

#### 2 HDMI - Extended Wide timing

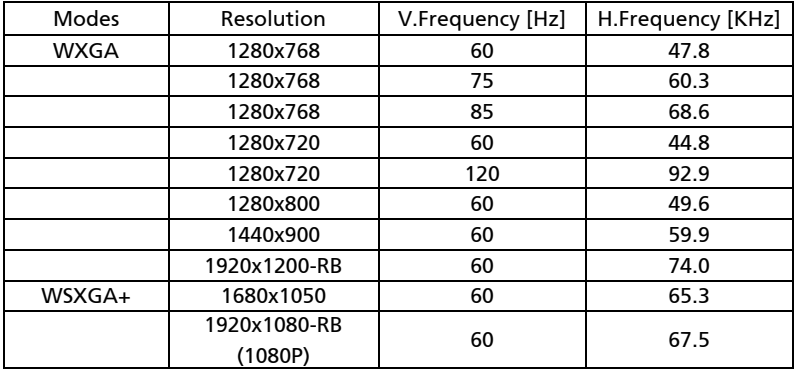

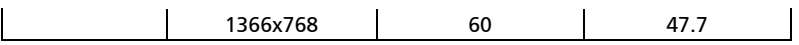

3 HDMI - Video Signal

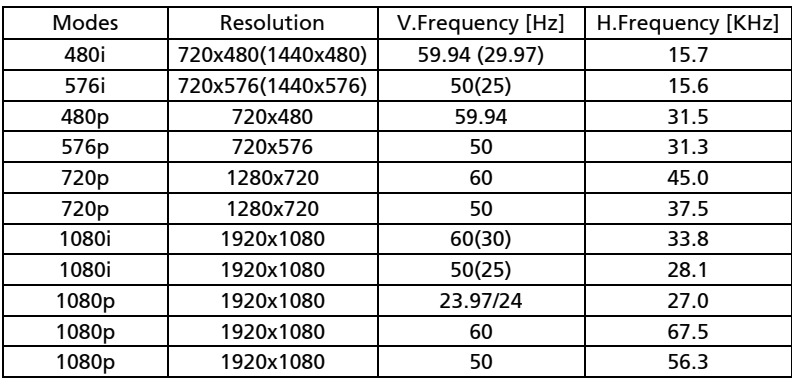

#### 4 HDMI - 1.4a 3D Timing

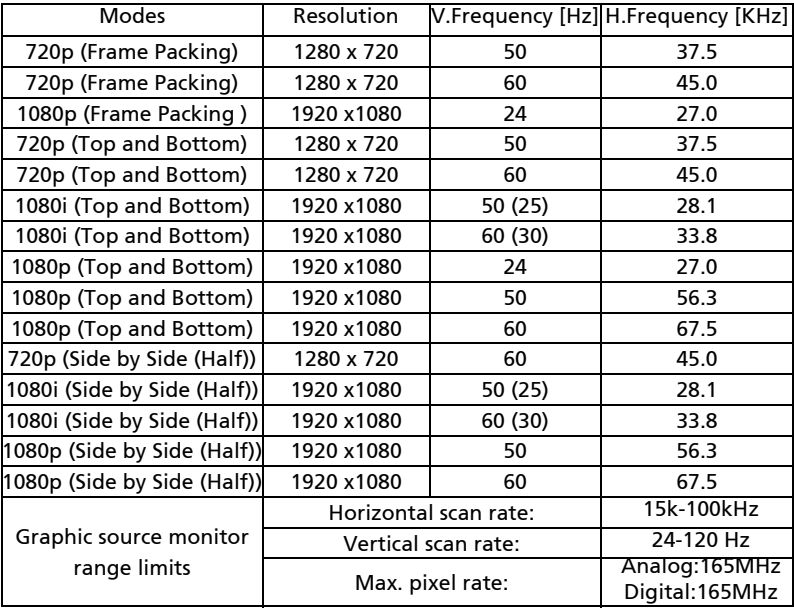